# **5** Data Preparation

Before we can utilize the analytic power of Tableau, the very first step is connecting with the data. In a perfect world, we would have perfect, clean data that we could easily analyze in Tableau. But alas, in reality, the data that we need to use will most likely need to be cleaned, transformed, and managed before we can effectively use it in Tableau.

Tableau's philosophy with data preparation is to enable anyone at anytime to make fundamental changes to their data connection. This means the capabilities need four key attributes to empower you:

- Smart: They should apply automatically and have a deep sense of the data
- Fast: They need to operate at near real time even on big data
- **Repeatable**: They need to allow for changes to the underlying data, such as new values, rows, and columns
- **Flexible**: They need to allow you to make significant changes at any time while preserving your work

There are tools that exclusively help clean and reshape data. Many refer to these as **ETL** (**Extract, Transform**, and **Load**) tools. While Tableau is not an ETL tool, it has the ability to help clean or prepare data if it is not possible to clean or prepare it at the data source.

In this chapter, we will cover the following topics:

- Using the Data Interpreter and pivots
- Using the legacy Jet driver
- Using schema.ini to resolve data type issues
- Pivoting columns

- Using unions
- Using joins
- Using blends

## Using the Data Interpreter and pivots

Tableau works best with clean, tall, and narrow data instead of short and wide data. The same measures should ideally be provided in a single column instead of spread out.

Let's clean up the following spreadsheet on Canada International Student Permits and ready it for Tableau:

|          | А                                             | В               | С             | D             | E             | F                 | G             | H             | 1             | J            | K                  | L             | Μ             | N                 |
|----------|-----------------------------------------------|-----------------|---------------|---------------|---------------|-------------------|---------------|---------------|---------------|--------------|--------------------|---------------|---------------|-------------------|
| 1        | Canada - International stud                   | dents by de     | stination     | and year i    | in which      | permit(s) b       | ecame ef      | ffective, Q   | 1 2014 - Q    | 2 2016*      |                    |               |               |                   |
| 2        |                                               |                 |               |               |               |                   |               |               |               |              |                    |               |               |                   |
| 3        |                                               |                 |               | 2014          |               | <b>T</b> -4-1     |               |               | 2015          |              | Total              |               | 2016          | <b>T</b> -4-1     |
|          | Destination                                   | Q1              | Q2            | Q3            | Q4            | Total<br>unique** | Q1            | Q2            | Q3            |              | I otal<br>unique** | Q1            | 02            | Total<br>unique** |
| 4        |                                               | QI              | QZ            | Q.S           | Q4            | persons           | QI            | QZ            | Q.S           | Q4           | persons            | QI            | QZ            | persons           |
|          | Newfoundland and Labrador                     | 234             | 227           | 664           | 253           | 1.322             | 212           | 212           | 920           | 352          | 1.649              | 348           | 352           | 694               |
| 6        | Prince Edward Island                          | 111             | 115           | 323           | 73            | 610               | 98            | 168           | 428           | 227          | 908                | 204           | 214           | 413               |
| 7        | Nova Scotia                                   | 1.006           | 1.049         | 2.610         | 852           | 5.302             | 862           | 865           | 3.672         | 1.086        | 6.306              | 1.241         | 1,416         | 2.627             |
| 8        | New Brunswick                                 | 389             | 417           | 1.010         | 385           | 2,146             | 316           | 341           | 1.272         | 433          | 2,302              | 481           | 480           | 952               |
| 9        | Quebec                                        | 4,930           | 4.270         | 16,846        | 4,387         | 29,240            | 4,192         | 3,457         | 18,832        | 4,981        | 30,416             | 5.046         | 5.673         | 10,566            |
| 10       | Ontario                                       | 14,526          | 19.362        | 40,968        | 17.628        | 88,923            | 12.069        | 15.262        | 51,875        | 21.358       | 97.061             | 17,727        | 25,774        | 42.822            |
| 11       | Manitoba                                      | 824             | 1.050         | 2.033         | 1.022         | 4,729             | 821           | 1.051         | 3,604         | 1.633        | 6.863              | 1.642         | 1.866         | 3,436             |
| 12       | Saskatchewan                                  | 536             | 644           | 1,210         | 536           | 2.833             | 474           | 651           | 2,112         | 756          | 3.879              | 810           | 931           | 1,704             |
| 13       | Alberta                                       | 2,486           | 2,749         | 4,910         | 2.249         | 11,859            | 1,970         | 2.596         | 7,493         | 2.956        | 14,383             | 3,131         | 4.070         | 7.064             |
| 14       | British Columbia                              | 10,865          | 12,570        | 28,504        | 9,367         | 59,116            | 9,156         | 9,994         | 29,837        | 11,243       | 58,085             | 12,091        | 15,530        | 27,097            |
| 15       | Northwest Territories                         |                 |               | . 9           |               | 16                |               |               | 7             |              | 14                 | 7             | -             | 10                |
| 16       | Nunavut                                       |                 | 0             | 0             |               |                   | 0             |               | 0             |              |                    | 0             | 0             | 0                 |
| 17       | Yukon                                         | 7               | 6             | 10            |               | 23                |               | 5             | 17            | 8            | 34                 | 9             | 21            | 29                |
| 18       | Province/Territory not stated                 | 2               | 7             | 16            | 9             | 34                | 3             | 9             | 39            | 28           | 79                 | 12            | 30            | 42                |
| 19       | Total unique** persons                        | 35,909          | 42,439        | 99,064        | 36,747        | 205,428           | 30,167        | 34,602        | 120,086       | 45,062       | 221,279            | 42,737        | 56,329        | 97,320            |
| 20       |                                               |                 |               |               |               |                   |               |               |               |              |                    |               |               |                   |
| 21       | * Data for 2015 and 2016 are prelin           |                 |               |               |               |                   |               |               |               |              |                    | 2014.         |               |                   |
| 22       | ** The total unique count may not e           | qual to the sur | n of permit h | olders in eac | h destination | n as an individ   | lual may hold | d more than o | one type of p | ermit over a | given period.      |               |               |                   |
| 23<br>24 | N                                             |                 |               |               |               |                   |               |               |               |              |                    |               |               |                   |
| 24       | Notes:<br>- Due to privacy considerations, so | me celle in thi | e table bave  | been europrei | and and re    | nlaced with t     | he notation " | " An a rea    | ult componer  | te may not r | um to the tot      | l indicated 1 | n general w   | a hava            |
| 25       | suppressed cells containing less th           |                 |               |               |               |                   |               |               |               |              |                    |               | ii general wi | c lidve           |
| 25       | - The table on Temporary Resident             |                 |               |               |               |                   |               |               |               |              |                    |               | has also her  | en revised        |
|          | to count TRs, which includes Forei            |                 |               |               |               |                   |               |               |               |              |                    |               |               |                   |
| 26       | given year). As a result of the cha           | nges above, ti  | ne reports fo | r each permit | t holder type | has been se       | parated in or | rder to enhar | nce clarity.  |              | -                  |               |               |                   |
| 27       |                                               |                 |               |               |               |                   |               |               |               |              |                    |               |               |                   |
| 28       | For further information, please refe          | er to the Facts | and figures   | 2014 – Immiqi | ration overv  | iew: Tempora      | iry residents | overview, a   | ind the gloss | ary of terms | and concepts       | <u>.</u>      |               |                   |
| 29<br>30 | Courses IDOO Juse 20, 2010 Date               |                 |               |               |               |                   |               |               |               |              |                    |               |               |                   |
|          | Source: IRCC, June 30, 2016 Data              |                 |               |               |               |                   |               |               |               |              |                    |               |               |                   |
| 31       |                                               |                 |               |               |               |                   |               |               |               |              |                    |               |               |                   |

## 1. Download the file from the Citizenship and Immigration Canada website using the following URL:

http://www.cic.gc.ca/opendata-donneesouvertes/data/IRCC\_IS\_0004\_E. xls

\_\_\_\_\_ [ 175 ] —\_\_\_

2. Connect to the Excel file in this example. Make sure you choose **Excel** from the **To a File** section:

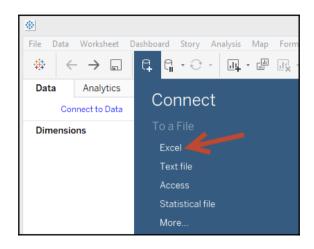

3. When you first connect to this Excel file, this is what you will see:

| *                                                                  |                       |                            | Ta                         | ableau - Boo               | ok1                        |                            |                            |                            |                            |                             | ×             |
|--------------------------------------------------------------------|-----------------------|----------------------------|----------------------------|----------------------------|----------------------------|----------------------------|----------------------------|----------------------------|----------------------------|-----------------------------|---------------|
| File Data Server Window Help                                       |                       |                            |                            |                            |                            |                            |                            |                            |                            |                             |               |
|                                                                    | ଟ- IS - PRO           | /INCE (                    | IRCC_I                     | S_0004                     | 4_E)                       |                            | nnection<br>Live O         | Extract                    |                            | Filters<br>0 Add            | ł             |
| Connections Add                                                    |                       |                            |                            |                            |                            |                            |                            |                            |                            |                             |               |
| IRCC_IS_0004_E                                                     | IS - PROVINCE         |                            |                            |                            |                            |                            |                            |                            |                            |                             |               |
| Sheets P                                                           | 🗰 🗃 Sort fields Da    | ata source oro             | ler                        | •                          |                            | SI                         | now aliases                | Show hide                  | len fields 2               | 5 ⇒ ro                      | ws            |
| Data Interpreter might be<br>able to clean your Excel<br>workbook. | Abc  IS - PROVINCE F1 | Abc<br>IS - PROVINCE<br>F2 | Abc<br>IS - PROVINCE<br>F3 | Abc<br>IS - PROVINCE<br>F4 | Abc<br>IS - PROVINCE<br>F5 | Abc<br>IS - PROVINCE<br>F6 | Abc<br>IS - PROVINCE<br>F7 | Abc<br>IS - PROVINCE<br>F8 | Abc<br>IS - PROVINCE<br>F9 | Abc<br>IS - PROVINCE<br>F10 | AI<br>IS<br>F |
| IS - PROVINCE                                                      | Canada - Internationa | null                       | null                       | null                       | null                       | null                       | null                       | null                       | null                       | null                        | 1             |
|                                                                    | Destination           | 2014                       | null                       | null                       | null                       | null                       | 2015                       | null                       | null                       | null                        | 1             |
| 📆 New Union                                                        | null                  | Q1                         | Q2                         | Q3                         | Q4                         | Total unique** persons     | Q1                         | Q2                         | Q3                         | Q4                          |               |
|                                                                    | Newfoundland and La   | 234                        | 227                        | 664                        | 253                        | 1,322                      | 212                        | 212                        | 920                        | 352                         |               |
|                                                                    | Prince Edward Island  | 111                        | 115                        | 323                        | 73                         | 610                        | 98                         | 168                        | 428                        | 227                         |               |
|                                                                    | Nova Scotia           | 1,006                      | 1,049                      | 2,610                      | 852                        | 5,302                      | 862                        | 865                        | 3,672                      | 1,086                       |               |
|                                                                    | New Brunswick         | 389                        | 417                        | 1,010                      | 385                        | 2,146                      | 316                        | 341                        | 1,272                      | 433                         |               |
|                                                                    | Quebec                | 4,930                      | 4,270                      | 16,846                     | 4,387                      | 29,240                     | 4,192                      | 3,457                      | 18,832                     | 4,981                       |               |
|                                                                    | Ontario               | 14,526                     | 19,362                     | 40,968                     | 17,628                     | 88,923                     | 12,069                     | 15,262                     | 51,875                     | 21,358                      |               |
|                                                                    | Manitoba              | 824                        | 1,050                      | 2,033                      | 1,022                      | 4,729                      | 821                        | 1,051                      | 3.604                      | 1.633                       |               |

- [ 176 ] -

4. The original Excel file is a common type of file that many data professionals have to work with. The Excel file has a header and a footer, and the measures are spread across the columns. The number of international students--a measure--is spread out across 13 columns.

This file needs to be cleaned up:

- The header and footer needs to be removed
- Year values need to be a dimension, since these are descriptors for the measure
- The measure, which is the number of international students, needs to be placed in a single column
- 1. Check the checkbox beside **Use Data Interpreter**. Note that when this checkbox is checked, the label changes to **Cleaned with Data Interpreter**:

| File Data Server Window Help                             |                                     |                               |                               |                               |                               |
|----------------------------------------------------------|-------------------------------------|-------------------------------|-------------------------------|-------------------------------|-------------------------------|
| $\Rightarrow \leftarrow \rightarrow \square$             | B- IS-PRO                           | VINCE (IF                     | RCC_IS_C                      | )004_E)                       |                               |
| Connections Add                                          |                                     |                               |                               |                               |                               |
| IRCC_IS_0004_E                                           | IS - PROVINCE                       |                               |                               |                               |                               |
| Sheets<br>✓ Cleaned with Data Interpreter                | 🖽 📰 Sort fields Da                  | ata source order              | •                             | 1                             |                               |
| Review the results. (To undo<br>changes, clear the check | Abc<br>IS - PROVINCE<br>Destination | #<br>IS - PROVINCE<br>2014 Q1 | #<br>IS - PROVINCE<br>2014 Q2 | #<br>IS - PROVINCE<br>2014 Q3 | #<br>IS - PROVINCE<br>2014 Q4 |
|                                                          | Newfoundland and La                 | 234                           | 227                           | 664                           | 253                           |
|                                                          | Prince Edward Island                | 111                           | 115                           | 323                           | 73                            |
| 📆 New Union                                              | Nova Scotia                         | 1,006                         | 1,049                         | 2,610                         | 852                           |
|                                                          | New Brunswick                       | 389                           | 417                           | 1,010                         | 385                           |
|                                                          | Quebec                              | 4,930                         | 4,270                         | 16,846                        | 4,387                         |

#### 2. Select all fields except for Destination.

When we use the Tableau Data Interpreter, it will clean up the headers and footers, but will not clean up the year dimension and the measure for the number of international students. When we run the Data Interpreter, we can also choose to review the results by clicking on the provided link. The first tab, presented here, provides the key to what the Data Interpreter does:

|    | А | B C        | D             | E            | F            | G           | Н          | 1            | J           | К          | L           |
|----|---|------------|---------------|--------------|--------------|-------------|------------|--------------|-------------|------------|-------------|
| 2  |   | Key for U  | nderstandir   | ng the Dat   | a Interpr    | eter Resu   | ts         |              |             |            |             |
| 3  |   |            |               |              |              |             |            |              |             |            |             |
| 4  |   |            |               |              |              |             |            |              |             |            |             |
| 5  |   | Use the k  | ey to under   | stand how    | v your da    | ta source   | has beer   | interpret    | ted.        |            |             |
| 6  |   | To view t  | he results, o | lick a wor   | ksheet ta    | b.          |            |              |             |            |             |
| 7  |   | Note: Tal  | oleau never   | makes cha    | anges to y   | your und    | erlying da | ta source    |             |            |             |
| 8  |   |            |               |              |              |             |            |              |             |            |             |
| 9  |   |            |               |              |              |             |            |              |             |            |             |
| 10 |   |            |               |              |              |             |            |              |             |            |             |
| 11 |   | Key:       |               |              |              |             |            |              |             |            |             |
| 12 |   | Data is    | s interprete  | d as colun   | nn headei    | rs (field n | ames).     |              |             |            |             |
| 13 |   | Data is    | s interprete  | d as value   | s in your    | data soui   | ce.        |              |             |            |             |
| 14 |   | Data d     | lerived from  | n a mergeo   | d cell is in | terpretec   | l as value | in your d    | ata source  | 2.         |             |
| 15 |   | Data is    | s ignored an  | d not incl   | uded as p    | oart of yo  | ur data se | ource.       |             |            |             |
| 16 |   | Data h     | as been exc   | luded fro    | m your da    | ata sourc   | 2.         |              |             |            |             |
| 17 |   | Note:      | To search fo  | or all exclu | ided data    | , use CRT   | +F on W    | indows       |             |            |             |
| 18 |   | or C       | ommand F      | on the Ma    | ic, and th   | en type ''  | ***DATA    | REMOVED      | ***'.       |            |             |
| 19 |   |            |               |              |              |             |            |              |             |            |             |
| 20 |   |            |               |              |              |             |            |              |             |            |             |
| 21 |   | If the Dat | a Interprete  | er has inte  | rpreted t    | he Tablea   | au data so | ource inco   | rrectly, cl | ose the sp | oreadsheet, |
| 22 |   | and the    | en clear the  | Cleaned w    | vith Data    | Interpret   | er check l | box from t   | the Data S  | ource pa   | ge.         |
| 23 |   | If the Tab | leau data s   | ource con    | tinues to    | be interp   | reted inc  | orrectly o   | r for gene  | ral inforn | nation      |
| 24 |   | about v    | vhy some da   | ata was re   | moved b      | y the Dat   | a Interpre | eter, refer  | to          |            |             |
| 25 |   | Resolv     | ing Common    | Issues with  | n Data Inte  | rpreter Re  | sults      |              |             |            |             |
| 26 |   | Help Tabl  | leau improv   | e the Data   | a Interpre   | ter by en   | nailing yo | ur file to s | support@    | tableau.c  | om          |
| 27 |   | or filing  | a support i   | request w    | ith an att   | ached file  | at:        |              |             |            |             |
| 28 |   |            |               |              |              |             |            |              |             |            |             |
| 29 |   | http://    | tableau.com/  | /support/re  | equest       |             |            |              |             |            |             |

3. To further clean our data source, we need to pivot the remaining so year the values and number of international students are stored in single columns. While the fields are selected, right-click and choose **Pivot**:

|        | Sort fields Data              | a source order 🔹                        | Show aliases                  | Show hidden                   | n fields 15 🔿 rows               |
|--------|-------------------------------|-----------------------------------------|-------------------------------|-------------------------------|----------------------------------|
|        | #<br>IS - PROVINCE<br>2015 04 | #<br>IS - PROVINCE<br>2015 Total unique | #<br>IS - PROVINCE<br>2016 Q1 | #<br>IS - PROVINCE<br>2016 02 | # ▼<br>IS - PROVINCE<br>201      |
| 920    | 352                           | 1,649                                   | 348                           | 352                           | Copy Values                      |
| 428    | 227                           | 908                                     | 204                           | 214                           | Hide                             |
| 3,672  | 1,086                         | 6,306                                   | 1,241                         | 1,416                         | Create Calculated Field          |
| 1,272  | 433                           | 2,302                                   | 481                           | 480                           | Pivot<br>Merge Mismatched Fields |
| 18,832 | 4,981                         | 30,416                                  | 5,046                         | 5,673                         | 10,000                           |
| 51,875 | 21,358                        | 97,061                                  | 17,727                        | 25,774                        | 42,822                           |

- 4. Right-click the new fields to rename them:
  - a. Change Pivot Field Names to Period
  - b. Change Pivot Field Values to International Students:

| Abc                  | Abc               | *               | #                  |     |
|----------------------|-------------------|-----------------|--------------------|-----|
| IS - PROVINCE        | Pivot             |                 | Pivot              |     |
| Destination          | Pivot Field Names | 5 E             | Pivot Field Values | _   |
| Newfoundland and La  | 2014 Q1           | Renar           | ne<br>Values       | 234 |
| Prince Edward Island | 2014 Q1           | Hide            | values             | .11 |
| Nova Scotia          | 2014 Q1           | Aliase          | ·5                 | 006 |
| New Brunswick        | 2014 Q1           | Create          | e Calculated Field | 389 |
| Quebec               | 2014 Q1           | Create<br>Split | e Group            | 930 |
| Ontario              | 2014 Q1           | 1.1             | m Split            | 526 |

c. Click on Addunderneath Filters:

| □· IS - PROVINCE (I | Connection | Filters<br>0   Add |
|---------------------|------------|--------------------|
| IS - PROVINCE       |            |                    |

5. In the **Select a field:** option, choose **Period**:

|        | Edit Data Source Filters ×                          |
|--------|-----------------------------------------------------|
| Filter | Details                                             |
|        | Add Filter                                          |
|        | Select a field:<br>Enter search text                |
| Add    | E # International Students<br>Destination<br>Period |

6. In the filter window for **Period**, under the **Wildcard** tab, type <code>Total</code> and check the **Exclude** checkbox:

|           |                 |           | ×   |   |           |   |
|-----------|-----------------|-----------|-----|---|-----------|---|
| General   | Wildcard        | Condition | Тор | ] |           | _ |
| Match val | ue:             |           |     |   | ✓ Exclude |   |
| Total     |                 |           |     |   |           |   |
| Does      | not contain     |           |     |   | Clear     |   |
| O Does r  | not start with  |           |     |   |           | - |
| O Does r  | not end with    |           |     |   |           |   |
| O Does r  | not match       |           |     |   |           |   |
| ✓ Includ  | e all values wh | en empty  |     |   |           |   |

7. Once you click **OK**, you should see the following in the **Edit Data Source Filters** box:

|        | Edit Data Sourc                  | ce Filters ×                             |
|--------|----------------------------------|------------------------------------------|
| Filter | Details                          |                                          |
| Period | excludes 2014 Total unique** per | sons, 2015 Total unique** persons and 20 |
|        | Edit Remove                      |                                          |
| Add    |                                  |                                          |

- 8. Click on **OK** when done. The original Excel file has some total fields, which we excluded, so that we can keep the granularity of the measure consistent; for example, we would not want to sum all the measures and the field for total unique persons.
- 9. Under Filters, click on Edit to add one more filter:

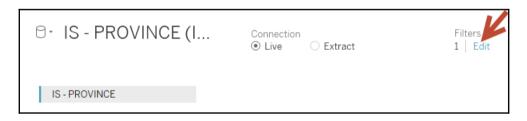

- 10. This time, choose the **Destination** field.
- 11. In the filter window for **Destination**, under the **Wildcard** tab, type Total and check the **Exclude** checkbox.

12. Once you click **OK**, you should see the following in the **Edit Data Source Filters** box:

|             | Edit Data Source Filters                                                | 3 |
|-------------|-------------------------------------------------------------------------|---|
| Filter      | Details                                                                 |   |
| Period      | excludes 2014 Total unique** persons, 2015 Total unique** persons and 2 | D |
| Destination | excludes Total unique** persons                                         |   |
| Add         | Edit Remove OK Cance                                                    |   |

13. In the preview pane, click on the **Abc** symbol above **Destination** and change **Geographic Role** to **State/Province**:

| Abc<br>Number (decimal)<br>Number (whole) | Abc     Pivot     Priod       |
|-------------------------------------------|-------------------------------|
| Date & Time                               | 2014 Q1                       |
| Date                                      | 2014 Q1                       |
| String     Boolean                        | 2014 Q1                       |
| Default                                   | 2014 Q1                       |
|                                           | 2014.01                       |
| Geographic Role                           | • None                        |
| ontano                                    | Area Code (U.S.)              |
| Manitoba                                  | Busiest Airports              |
| Saskatchewan                              | CBSA/MSA (U.S.)               |
|                                           | City                          |
| Alberta                                   | Congressional District (U.S.) |
| British Columbia                          | Country/Region                |
|                                           | County                        |
| 四, <b>日, 以</b>                            | State/Province                |
|                                           | ZIP Code/Postcode             |

[ 182 ] \_\_\_\_\_\_

14. From here, we can create a new sheet and create visualizations that are easier to work with in Tableau. The following screenshot depicts the number of students per period:

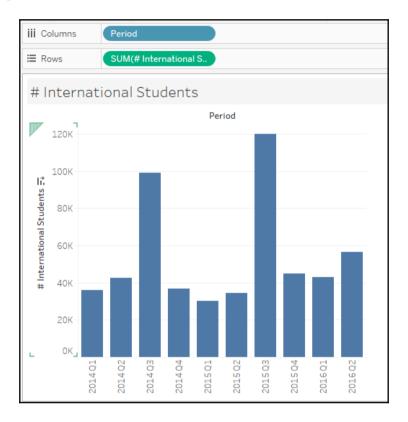

- [ 183 ]

15. Since we have geocoded the **Destination** and assigned it the **State/Province** geographic role, we can also create a filled map to see where students are going:

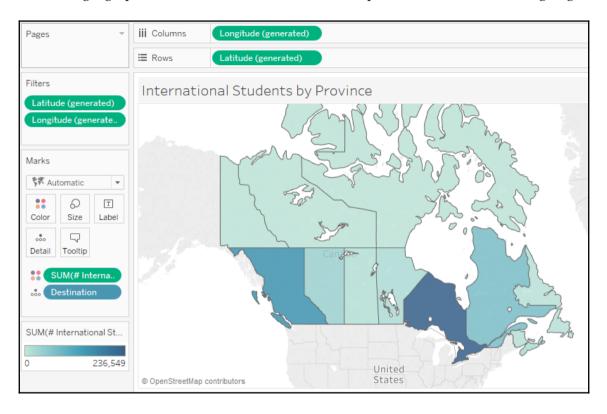

[184] -

16. Although the **Destination** field is geocoded to **State/Province**, we will still need the **Country** information before we can successfully create a map. For this data set, we can simply set the country manually by going to the Mapmenu item, and selecting **Edit Locations**. We can set this to **Canada**:

| Country/Region:      | Canada<br>O None |          |              |                    | 🔔 1 issue |
|----------------------|------------------|----------|--------------|--------------------|-----------|
| Match values to loca | • Fixed:         | Canada 🔺 | 4            |                    | •         |
| A State/Prov         | ○ From field:    | Period   |              |                    | -         |
|                      |                  |          | 2-char codes | Both (ISO and FIPS | •         |
| Province/Territo     | ory not stated   |          | Unrecogn     | izeo               | _         |
| Alberta              |                  |          | Alberta      |                    |           |
| British Columbi      | a                |          | British Co   | lumbia             |           |
| Manitoba             |                  |          | Manitoba     |                    |           |
| New Brunswick        |                  |          | New Brun     | swick              |           |
| Newfoundland         | and Labrador     |          | Newfound     | lland and Labrador |           |
| Northwest Territ     | tories           |          | Northwest    | t Territories      |           |
| Nova Scotia          |                  |          | Nova Scot    | ia                 |           |
| Nunavut              |                  |          | Nunavut      |                    | ~         |

#### 17. Alternatively, we can create a field for **Country** and use that in the geocoding.

18. You can probably see that there is additional cleanup and transformation that can be done. **Period**, for example, can be split further into year and quarter. We can even go as far as creating a date for the start of the period. This can be done using a calculated field:

| I Rows                                                                                                    | Period                                                                                                    | Period DT                                                                                                    |
|----------------------------------------------------------------------------------------------------|----------------------------------------------------------------------------------------------------|----------------------------------------------------------------------------------------------------|
| Period<br>2014 Q1<br>2014 Q2<br>2014 Q3<br>2014 Q4<br>2015 Q1<br>2015 Q2<br>2015 Q3<br>2015 Q4<br>2016 Q1<br>2016 Q2 | Period DT           2014-01-01           2014-04-01           2014-07-01           2015-01-01           2015-04-01           2015-10-01           2015-01-01           2015-01-01           2016-01-01           2016-04-01 | <pre>Period DT //pass in year, month, day MAKEDATE(     INT(LEFT([Period],4)),     ((INT(RIGHT([Period],1)) - 1) * 3) + 1,     1 )</pre> |

## Using the legacy Jet driver

Let's use the New York Restaurant Inspections Excel file and use the legacy Jet driver to shape the file so that we can have both the inspection date and grade date in the same column.

The challenge here is that we often have a universal notion of date, that is, a date is a day that isn't specific to any events. We may want to summarize or aggregate measures based on this universal notion of dates. However, in reality, dates may exist in different fields with different contexts, and this can limit our ability to work on them as a single unit. In the Excel file for this recipe, we want to count how many restaurants were inspected and how many were graded for a specific date. The Excel file does not have a generic date field that allows us to count how many were inspected or graded. Thus, we need to re-shape our data so that **Inspection Date** and **Grade Date** exist in one column instead of two.

If we are using an Excel file as our data source, we can potentially use the legacy Jet connection, which allows custom SQL statements against the Excel file.

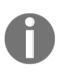

The legacy connection option was introduced in Tableau 8.2. You can learn more about this in the Tableau KB article *Differences between Legacy and Default Excel and Text File Connections,* which can be found at http://onlinehelp.tableau.com/current/pro/desktop/en-us/help.htm #upgrading\_connection.html.

Download the file from the New York City Open Data website using the following URL:

```
https://nycopendata.socrata.com/Health/DOHMH-New-York-City-Restaurant-
Inspection-Results/xx67-kt59/data
```

Once you have downloaded the data, save the file as

DOHMH\_New\_York\_City\_Restaurant\_Inspection\_Results.xls (Microsoft Excel 97-2003 worksheet). Note that the records may have been updated between the time of writing and the time of your download:

1. Click on **New Data Source** icon, and choose **Excel**:

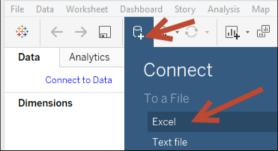

2. Choose DOHMH\_New\_York\_City\_Restaurant\_Inspection\_Results.xls, and select Open with Legacy Connection:

| *        |                                |                         | Open                  |                |                    | ×                  |  |
|----------|--------------------------------|-------------------------|-----------------------|----------------|--------------------|--------------------|--|
| € €      | 🔹 🏌 鷆 « Windov                 | vs8_OS (C:) → Tableau → | NY Open Data          | ~ ¢            | Search NY Open Dat | a p                |  |
| Organize | <ul> <li>New folder</li> </ul> |                         |                       |                | · ==               | • 🔟 🔞              |  |
| ^        | Name                           | *                       | Date modified         | Туре           | Size               |                    |  |
|          | DOHMH_New_Y                    | ork_City_Restaurant_Ins | 2016-09-13 2:00 PM    | Microsoft Exce | el 97 4,183 KB     |                    |  |
|          |                                |                         |                       |                |                    |                    |  |
| e<br>• Y |                                |                         |                       |                |                    |                    |  |
|          | File name:                     | DOHMH_New_York_City_    | Restaurant Inspection | Results.xls 👻  | Excel Workbooks (* | .xls:*.xlsx:*.xl ♥ |  |
|          |                                |                         |                       |                | Open 🔽             | Cancel             |  |
|          |                                |                         |                       |                | Open               | V                  |  |
|          |                                |                         |                       |                |                    | gacy Connection    |  |

3. In the **Connections** window, remove the existing connection to the one sheet in the Excel file:

| File Data Server Window Help             | -                                  |
|------------------------------------------|------------------------------------|
| $*$ $\leftarrow$ $\rightarrow$ m         | ම- DOHMH New York City Restaurant  |
| Connections Add                          |                                    |
| DOHMH_New_Yion_Results<br>Excel (Legacy) |                                    |
| Excer(Legacy)                            | DOHMH New York City R              |
| Sheets p                                 | Field names are in first row       |
| DOHMH New Y Restaurant                   | Generate field names automatically |
| Rew Custom SQL                           | Duplicate<br>Remove                |
|                                          |                                    |

4. Drag New Custom SQL to the main connection pane:

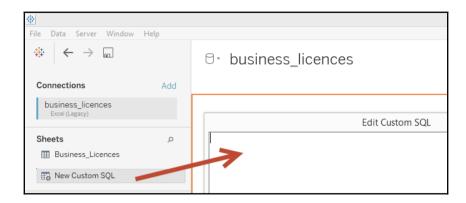

5. Add the following code to the Edit Custom SQL window:

```
SELECT
[DBA],
[CAMIS],
[CUISINE DESCRIPTION],
[INSPECTION DATE],
[GRADE DATE],
[INSPCTION DATE] AS [Date],
'Inspected' AS [Type]
FROM [DOHMH New York City Restaurant$]
UNION ALL
SELECT
[DBA],
[CAMIS],
[CUISINE DESCRIPTION],
[INSPECTION DATE],
[GRADE DATE],
[GRADE DATE] AS [Date],
'Graded' AS [Type]
FROM [DOHMH New York City Restaurant$]
```

6. In the preview window, click on the **Abc** symbol above the **Date** field and select **Date** to change the data type to Date:

| Abc                                | * | Abc                      |
|------------------------------------|---|--------------------------|
| Number (decimal)<br>Number (whole) | Ē | Custom SQL Query<br>Type |
| Date & Time                        |   | Issued                   |
| Date                               |   | Issued                   |
| String                             |   | Issued                   |
| ✓ Default                          |   | Issued                   |
| Geographic Role 🕨                  |   | Issued                   |
| 2015-12-05 09:16:11                |   | Issued                   |
| 2015-12-30 11:42:15                |   | Issued                   |

When we query our Excel spreadsheet, each tab will be treated as a table and referenced as the worksheet name with a \$ symbol at the end and enclosed in square brackets, like so: [DOHMH New York City Restaurant\$].

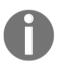

QuerySurge has a good short tutorial on using SQL against Excel spreadsheets here: http://bit.ly/QuerySurge-SQL-against-Excel.

What we will do in this query is stack two copies of the original data set on top of each other using the UNION ALL set operator, and introduce two new fields - **Date** and **Type**. This forces one field to contain the two dates we are interested in.

The first set uses **INSPECTION DATE** as the value for:**Date**, and **Inspected** as the value for **Type**. The second set uses **GRADE DATE** as the value for **Date**, and **Graded** as the value for **Type**. If you need to add additional fields for your analysis, you can simply add the field names to both SELECT statements.

Once we have the fields in place, we can analyze and visualize our data. For example, we can create a time series graph with trend lines. Since we have a single date field to consider, we can simply drag that **Date** field and create a continuous axis. Since we also have a single field to differentiate what event that date was related to, we can use that in **Color** in the **Marks** card to create two separate lines for the **Graded** and **Inspected** events:

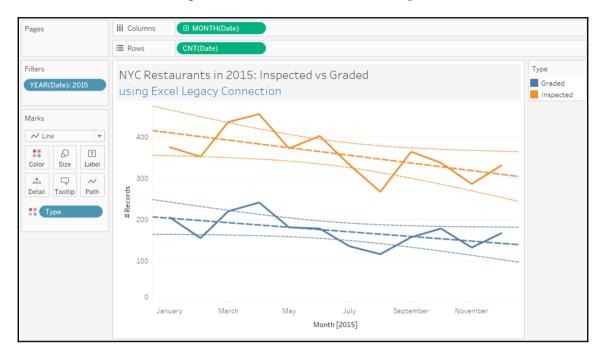

The measure in this example is **CNT(Date)** because **Date** will have a value if it is related to the event, and null (and will not be counted) if it is not.

Be careful when doing other kinds of analysis. Since we stacked two copies of our data set, we essentially doubled our record count.

We are only using the legacy connection because our data source is an Excel file. If your data source is different, for example, if you are using a relational data source, you can re-shape the data using those data source's query mechanisms. In a relational data source, you may be able to do a union or a self-join at the data source level before the data is consumed by Tableau.

[ 191 ]

Tableau 10 introduces a new feature called cross database join, which we can also consider. Cross database join allows you to connect to multiple data sources and join them from within the Tableau connection interface. In the following example, we have essentially connected to the same Excel worksheet three times:

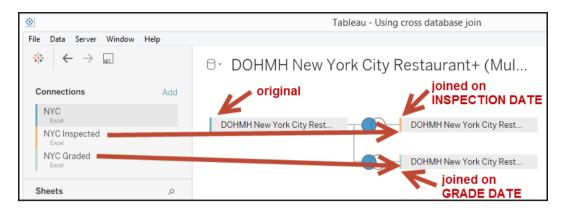

Each connection is a left join. The first one connects mainly based on the **INSPECTION DATE**. There are other fields being considered in the join to ensure we are only matching the correct records. Otherwise, we will end up with something called a cross join and may match one record to all other records of restaurants that were inspected on the same date:

| File Data Server Window Help                 |                |                    |                |                                          |                        |  |  |
|----------------------------------------------|----------------|--------------------|----------------|------------------------------------------|------------------------|--|--|
| $\Rightarrow \leftarrow \rightarrow \square$ | 0. DC          | HMH New Yo         | rk City Restau | ırant <sup>Conn</sup> ⊛ Li               | ection<br>ve O Extract |  |  |
| Connections Add                              |                |                    |                |                                          |                        |  |  |
| NYC<br>Excel<br>NYC Inspected                | DOHMH          | New York City Rest | ООНМН          | New York City Rest                       |                        |  |  |
| Excel                                        |                | Join               |                |                                          | ×                      |  |  |
| NYC Graded<br>Excel                          |                | Inner              | Left           | Right                                    | Full Outer             |  |  |
| Sheets p                                     |                | Data So            | urce           |                                          | k City Restaurant1     |  |  |
| Use Data Interpreter                         | 🔳 🔳 Sor        | Inspection Date    | =              | INSPECTION DATE (DOHN                    | 1H New York City Rest  |  |  |
| Data Interpreter might be able to            | := 30i         | Camis              | =              | CAMIS (DOHMH New York                    | : City Restaurant1)    |  |  |
| clean your Excel workbook.                   | Abc            |                    |                | = DBA (DOHMH New York City Restaurant1)  |                        |  |  |
| DOHMH New Y Restaurant                       | DOHMH New York | Boro               |                | BORO (DOHMH New York City Restaurant1)   |                        |  |  |
|                                              | Camis          | Zipcode            | =              | ZIPCODE (DOHMH New Y                     | ork City Restaurant1)  |  |  |
|                                              | 41714097       | Violation Code     | =              | VIOLATION CODE (DOHMH New York City Rest |                        |  |  |

- [ 192 ]

#### Data Preparation

The second one connects mainly based on the **GRADE DATE**. As with the previous join, we also still need to consider other fields in the join to avoid mismatching records:

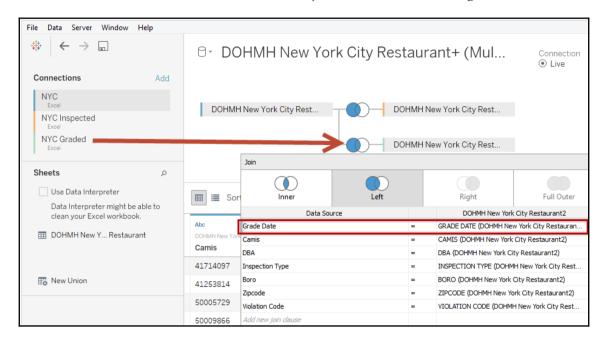

Once the connections are set up, we can create a similar visualization to the one we created using the legacy connection. The following visualization uses a slightly different approach. Since our measures come from different data sources, we are using a dual axis graph for the **COUNT of INSPECTION DATEs** from one data source, and **COUNT of GRADE DATEs** from another data source:

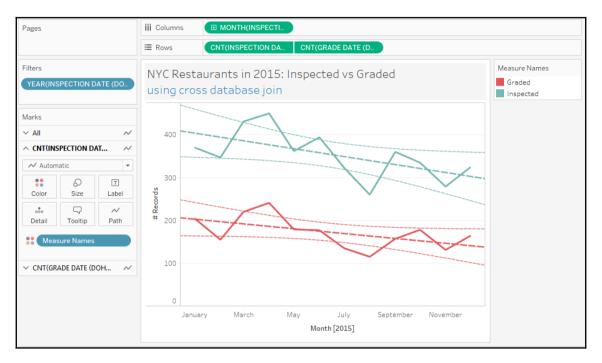

This will allow us to visualize how many restaurants were inspected and graded for a specific date:

|    | н                                 |                 | К              | N     | 0     | P          |
|----|-----------------------------------|-----------------|----------------|-------|-------|------------|
| 1  | CUISINE DESCRIPTION               | INSPECTION DATE | VIOLATION CODE | SCORE | GRADE | GRADE DATE |
| 2  | Indian                            | 02-18-2016      | 10B            | 13    | Α     | 02-18-2016 |
| 3  | American                          | 05-19-2016      | 02G            | 13    | Α     | 05-19-2016 |
| 4  | Chinese                           | 04-09-2015      | 04L            | 26    | В     | 04-09-2015 |
| 5  | Tex-Mex                           | 08-07-2014      | 10F            | 10    | Α     | 08-07-2014 |
| 6  | Caribbean                         | 12-18-2014      | 04L            | 6     |       |            |
| 7  | Japanese                          | 07-23-2013      | 08A            | 32    |       |            |
| 8  | Bakery                            | 01-06-2016      | 04N            | 20    | В     | 01-06-2016 |
| 9  | Bakery                            | 05-28-2015      | 04L            | 9     | Α     | 05-28-2015 |
| 10 | Russian                           | 04-30-2015      | 08A            | 27    |       |            |
| 11 | Hotdogs                           | 12-07-2015      | 08A            | 13    |       |            |
| 12 | Latin (Cuban, Dominican, Puerto R | 06-09-2014      | 06C            | 11    |       |            |
| 13 | Chinese                           | 05-14-2015      | 10F            | 7     | Α     | 05-14-2015 |
| 14 | American                          | 03-14-2014      | 10F            | 12    | Α     | 03-14-2014 |
| 15 | Asian                             | 01-28-2014      | 06E            | 22    |       |            |
| 16 | Seafood                           | 12-11-2014      | 04H            | 13    | Α     | 12-11-2014 |
| 17 | Café/Coffee/Tea                   | 10-16-2015      | 10F            | 9     | Α     | 10-16-2015 |
| 18 | Bakery                            | 10-04-2014      |                |       |       |            |
| 19 | Café/Coffee/Tea                   | 08-06-2014      | 10F            | 8     | A     | 08-06-2014 |

# Using schema.ini to resolve data type issues

Connecting to text files can sometimes be more challenging than connecting to a database or server-based data source. Relational databases will typically have the data types and constraints built in. Tableau can read this metadata and interpret the correct types and settings for the data set.

Text files can be tricky. We usually need to identify delimiters (that is, how is one field separated from another). If we want headers, we will need to either manually assign them from within Tableau, or override them in a configuration file.

If we connect to the file from Tableau without a configuration (or schema.ini) file, this is what we will get:

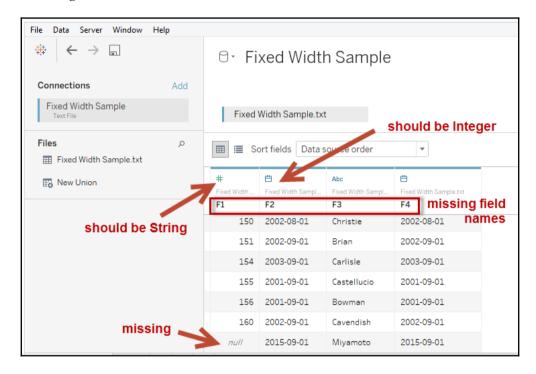

There are a few things that are incorrect or missing:

- The field names are missing.
- The first field contains a **null** value for the very last record, because Tableau assumes this field is numeric based on the first few rows. The last record has an alphanumeric value of C160, which is invalid for a numeric field. Show how to change with just default text driver properties clicking on the dropdown.
- The second field is interpreted as a date because the values, while numeric, can assume the format of *yyyymmdd*.

Tableau does allow us some flexibility when working with text files. When you click on the drop-down for the text file, there is an option for **Text File Properties**:

| ⊖- Fixed Width Sample         |                             |               |                |   |                                    |  |
|-------------------------------|-----------------------------|---------------|----------------|---|------------------------------------|--|
| Fib                           | ed                          | l Width Sampl | e.txt 🚽        | , |                                    |  |
|                               |                             |               |                |   | Field names are in first row       |  |
|                               | 🗰 🗮 Sort fields Data source |               |                | • | Generate field names automatically |  |
|                               |                             |               |                |   | Text File Properties               |  |
| #                             |                             | <b>#</b>      | Abc            |   | Duplicate                          |  |
| <ul> <li>Fixed Wid</li> </ul> |                             | Fixed Width S | Fixed Width \$ |   | Remove                             |  |
| F1                            |                             | F2            | F3             | - |                                    |  |
|                               | 1                           | 2001-08       | Gee            |   | 2001-08                            |  |
|                               | 2                           | 2002-08       | Harris         |   | 2002-08                            |  |

This provides another window that allows us to specify the field separators, text qualifiers (that is, character that encloses text values), character set, and locale:

| Fixed Width Samp                    | ole.txt ×          |
|-------------------------------------|--------------------|
| Field separator:<br>Text qualifier: | Space              |
| Character set:                      | UTF-8              |
| Locale:                             | English (Canada) 🔹 |

This still makes working with fixed width files without column headers a challenge. Microsoft recommends using schema.ini for all fixed length files. schema.ini provides a way to specify the data types and other configurations for the text file that Tableau can read. It does not solve all cases, but it can help with some.

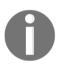

The format, supported fields, and options for schema.ini are documented in the MSDN page called Schema.ini File (Text File Driver), which can be found at http://bit.ly/msdn-schema-ini.

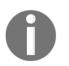

Tableau also has a KB article called *Resolving Incorrect Data Type Issues Related to Jet,* which can be found at the following URL: http://bit.ly/tableau-jet-engine.

What we used in this recipe is one of the simpler text files that can be cleaned up using a schema.ini file. In reality, there are many limitations.

If we had spaces in the third column, for example, if record #2's name is *Harris Jr*, this is what we will get in Tableau even if we specified the width of the string in the schema.ini file:

| Abc<br>Fixed Width Sample.txt<br>Row Number | #<br>Fixed Width<br>ID | Abc<br>Fixed Width Samp<br>Name | E<br>Fixed Width Sample<br>Opened | Eixed Width S |
|---------------------------------------------|------------------------|---------------------------------|-----------------------------------|---------------|
| 1                                           | 200108                 | Gee                             | 2001-08-01                        | null          |
| 2                                           | 200208                 | Harris                          | null                              | 2002-08       |
| 3                                           | 200109                 | Carreras                        | 2001-09-01                        | null          |

What if the date format was yyyy-dd-mm and we specified it in the schema.ini like this?

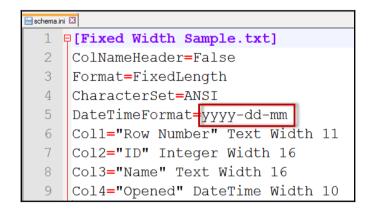

- [ 198 ] -

Tableau still uses the date format yyyy-mm-dd and ignores the specification in the schema.ini file:

| I IIII Sort fields                          | Data source            | order                           | *                         |
|---------------------------------------------|------------------------|---------------------------------|---------------------------|
| Abc<br>Fixed Width Sample.txt<br>Row Number | #<br>Fixed Width<br>ID | Abc<br>Fixed Width Samp<br>Name | Fixed Width Sample Opened |
| 1                                           | 200108                 | Gee                             | 2001-08-01                |
| 2                                           | 200208                 | Harris                          | 2002-08-01                |
| 3                                           | 200109                 | Carreras                        | 2001-09-01                |
| 4                                           | 200207                 | Gates                           | 2002-07-01                |
| 5                                           | 200209                 | Harrington                      | 2002-09-01                |

There are other variations that demonstrate the limitations of schema.ini. Sometimes, the best way to approach data wrangling problems is to either export to another format that Tableau can more easily read, or to resort to other tools, or even scripting. For example, Python, R, or even PowerShell are great, powerful scripting tools that can give you much more flexibility with how to shape your data.

Let's use a schema.ini file to resolve the data types when we connect to a fixed width text file data source with four columns.

Download this chapter's files from the Packt website and use the file called Fixed Width Sample.txt.

This is what the file looks like when opened in a text editor showing special characters:

| Fixed Wi | th Sample bt 🖸                                                                                                    |
|----------|----------------------------------------------------------------------------------------------------|
| 95       | 150 20020801 Christie 2002-08-01                                                                                                    |
| 96       | 151 20020901 Brian 2002-09-01 <b>CRLF</b>                                                                                              |
| 97       | 154 20030901 Carlisle 2003-09-01CRLF                                                                                                   |
| 98       | 155 20010901 Castellucio 2001-09-01CRLF                                                                                                |
| 99       | 156 20010901 Bowman 2001-09-01 <b>CRLF</b>                                                                                             |
| 100      | 160 20020901 Cavendish 2002-09-01                                                                                                    |
| 101      | C160 20150901 <u>Miyamoto</u> 2015-09-01                                                                                               |
| 97<br>98 | 15420030901Carlisle2003-09-01CRIF15520010901Castellucio2001-09-01CRIF15620010901Bowman2001-09-01CRIF16020020901Cavendish2002-09-01CRIF |

Note that this file does not have any column headers. In addition, note the following:

- The first column should be text
- The second column should be integers
- The third column should be text
- The fourth column should be dates
- 1. Create a text file with the following contents:

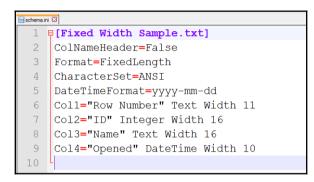

- 2. Save the file as schema.ini and save it in the same directory as the Fixed Width Sample.txt file.
- 3. Connect to the text file in Tableau:

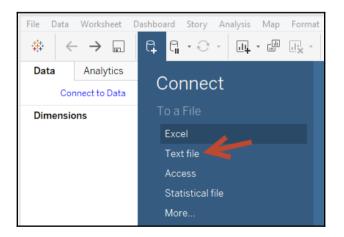

[200]

- 4. Confirm that there are four fields in the Tableau preview window, with the same configuration as specified in the schema.ini file:
  - First field is text
  - Second field is number
  - Third field is text
  - Fourth field is date:

| File Data Server Window Help        |                               |                     |                         |                    |  |  |  |
|-------------------------------------|-------------------------------|---------------------|-------------------------|--------------------|--|--|--|
| $* \leftarrow \rightarrow \square$  | ⊖- Fixed Width Sample         |                     |                         |                    |  |  |  |
| Connections Add                     |                               |                     |                         |                    |  |  |  |
| Fixed Width Sample<br>Text File     | Fixed Width Sample.txt        |                     |                         |                    |  |  |  |
| Files ♀<br>⊞ Fixed Width Sample.txt | 🔳 🔳 Sort fiel                 | ds Data sourc       | e order                 | •                  |  |  |  |
| 📸 New Union                         | Abc<br>Fixed Width Sample.txt | #<br>Fixed Width Sa | Abc<br>Fixed Width Samp | Fixed Width Sample |  |  |  |
|                                     | Row Number                    | ID                  | Name                    | Opened             |  |  |  |
|                                     | 151                           | 20020901            | Brian                   | 2002-09-01         |  |  |  |
|                                     | 154                           | 20030901            | Carlisle                | 2003-09-01         |  |  |  |
|                                     | 155                           | 20010901            | Castellucio             | 2001-09-01         |  |  |  |
|                                     | 156                           | 20010901            | Bowman                  | 2001-09-01         |  |  |  |
|                                     | 160                           | 20020901            | Cavendish               | 2002-09-01         |  |  |  |
|                                     | C160                          | 20150901            | Miyamoto                | 2015-09-01         |  |  |  |

5. Add a new sheet and create your visualization using this data set.

## **Pivoting columns**

In the file that we are using, the measure field--population--is split by age group. Each population value for an age group is provided as a column, so we end up with multiple measures:

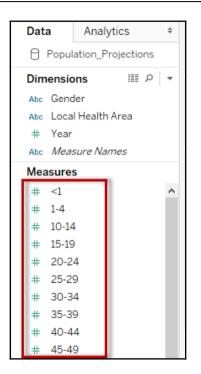

This format is hard to work with because all these measures are supposed to be a single measure. If we had a single measure for population values, and another dimension for age group, the analysis will be more flexible. We can slice and dice population by age group if we need to.

Tableau provides a way for us to shape this file by pivoting the values, using the original measure names as a dimension, and collecting all the population values into a single column. Although you may also be able to pivot at the data source level, it is great to have this capability within Tableau.

Let's prepare the data set and prepare the .csv file:

```
🗄 Population_Projections.csv 🛛
  1 "","Local Health
    Area", "Year", "Gender", "<1", "1-4", "5-9", "10-14", "15-19", "20-24", "25-29",
    "30-34", "35-39", "40-44", "45-49", "50-54", "55-59", "60-64", "65-69", "70-74"
    ,"75-79","80-84","85-89","90+","Total"
  2 "0", "British
    Columbia","1986","T","41594","167812","199209","196176","218240","25464
    1","273286","266181","248264","195669","156688","143634","144835","1392
    94", "120433", "100193", "66845", "40099", "19669", "10859", "3003621"
  3 "0", "British
    Columbia","1987","T","42094","169356","203820","196497","217006","24578
    3", "275003", "270902", "250563", "210829", "163396", "144435", "145743", "1399
    36", "126336", "102649", "70449", "42028", "20698", "11128", "3048651"
  4 "0", "British
    Columbia","1988","T","41941","172538","210669","199175","217883","23786
    5", "279202", "277893", "257289", "224097", "173461", "146619", "147392", "1418
    40","131991","103583","74296","44196","21624","11207","3114761"
```

- 1. Download the file from BCStats using the following URL: http://www.bcstats.gov.bc.ca/StatisticsBySubject/Demography/Population Projections.aspx
- 2. When you download, make the following selections and click on **Generate Output**:
  - Select British Columbia for Region
  - Select all the years
  - Select Totals
  - Select 5-Year Age Groups:

| Sub-Provincial Population Projections - P.E.O.P.L.E. 2015 (Sep 2015)                                                                                                    |     |       |      |         |       |           |           |           |           |           |           |           |             |           |           |   |
|----------------------------------------------------------------------------------------------------|-----|-------|------|---------|-------|-----------|-----------|-----------|-----------|-----------|-----------|-----------|-------------|-----------|-----------|---|
| <ul> <li>Administrative boundaries (Reference maps)</li> <li>If you are authorized to access the Health Data Warehouse, click here.</li> </ul>                                                                                          |     |       |      |         |       |           |           |           |           |           |           |           |             |           |           |   |
| Select a region type: Local Health Area                                                                                                    |     |       |      |         |       |           |           |           |           |           |           |           |             |           |           |   |
| Select region(s):     Select year(s):     Select sex(es):       0 - British Columbia     1       1 - Fernie     2035       2 - Cranbrook     2037       3 - Kimberley     2038       4 - Windermere     2039       5 - Creston     2040 |     |       |      |         |       |           |           |           |           |           |           |           |             |           |           |   |
| 6 - Kootenay Lak                                                                                                    | e   |       |      |         | 2041  |           | T         |           |           |           |           |           |             |           |           |   |
| K 1 2                                                                                                    | 3 🕩 | M     | Page | size: 2 | 5 🔻   |           |           |           |           |           |           |           | <b>56</b> i | tems in   | 3 pages   |   |
| Local Health<br>Area                                                                                                    | Yea | Gende | <1   | 1-4     | 5-9   | 10-<br>14 | 15-<br>19 | 20-<br>24 | 25-<br>29 | 30-<br>34 | 35-<br>39 | 40-<br>44 | 45-<br>49   | 50-<br>54 | 55-<br>59 |   |
| British<br>Columbia                                                                                                    | 198 | т     | 4159 | 16781   | 19920 | 19617     | 21824     | 25464     | 27328     | 26618     | 24826     | 19566     | 15668       | 14363     | 14483     | 1 |
| British<br>Columbia                                                                                                    | 198 | т     | 4209 | 16935   | 20382 | 19649     | 21700     | 24578     | 27500     | 27090     | 25056     | 21082     | 16339       | 14443     | 14574     | 1 |
| British<br>Columbia                                                                                                    | 198 | т     | 4194 | 17253   | 21066 | 19917     | 21788     | 23786     | 27920     | 27789     | 25728     | 22409     | 17346       | 14661     | 14739     | 1 |
| British<br>Columbia                                                                                                    | 198 | т     | 4365 | 17488   | 21762 | 20458     | 21749     | 23494     | 28454     | 28625     | 26727     | 23741     | 18431       | 15101     | 14775     | 1 |

3. Beside the results pane, click on the CSV icon at the top-right corner of the results pane to download the.csv file. Save the file as Population\_Projections.csv.

4. Click on the **New Data Source** icon and connect to the text file in this recipe:

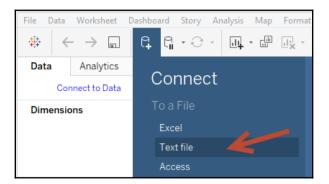

- 5. Select all the age groups that are presented as individual columns.
- 6. While all the age group columns are selected, right-click on one of the selected fields and choose **Pivot**:

|    | I II2 ➡ rows III2 ➡ rows |               |               |               |               |         |         |                |              |    |
|----|--------------------------|---------------|---------------|---------------|---------------|---------|---------|----------------|--------------|----|
|    | #                        | #             | #             | #             | #             | #       | ~       | #              | #            |    |
| r  | Population_Pr            | Population_Pr | Population_Pr | Population_Pr | Population_Pr | Populat | tion_Pr | Population     | Population_I |    |
|    | 60-64                    | 65-69         | 70-74         | 75-79         | 80-84         | 8       | Rena    | me             |              |    |
| 15 | 65,737                   | 54,598        | 44,842        | 28,752        | 16,234        |         |         | Values         |              | 3  |
| 0  | 73,557                   | 65,835        | 55,351        | 38,093        | 23,865        |         | Hide    |                |              | 38 |
| 12 | 66,709                   | 57,481        | 45,745        | 30,090        | 17,035        |         | Creat   | e Calculated F | ield         | .4 |
| 1  | 73,227                   | 68,855        | 56,904        | 40,359        | 24,993        |         | Pivot   |                |              | 37 |
| 1  | 68,599                   | 60,247        | 45,956        | 31,727        | 17,868        | _       | Merg    | e Mismatcheo   | 1 Fields     | 73 |
| 1  | 73,241                   | 71,744        | 57,627        | 42,569        | 26,328        | 1       | 4,092   | 8,110          | 1,565,78     | 38 |
| ×  | 69,963                   | 63,553        | 45,981        | 33,523        | 18,654        |         | 8,137   | 3,134          | 1,589,72     | 28 |
|    |                          |               |               |               |               |         |         |                |              | -  |

7. Right-click on the newly created **Pivot Field Names** field and choose **Rename**. Rename this field **Age Group**.

8. Right-click on the newly created **Pivot Field Values** field and choose **Rename**. Rename this field **Population**:

| I I Show aliases Show hidden fields 1.000 → rows |                          |                      |                                                        |                         |                                      |  |  |  |  |
|--------------------------------------------------|--------------------------|----------------------|--------------------------------------------------------|-------------------------|--------------------------------------|--|--|--|--|
| Abc<br>Pivot<br>Age Group                        | #<br>Pivot<br>Population | #<br>Populatio<br>F1 | Abc<br>Population_Projections.csv<br>Local Health Area | #<br>Population<br>Year | Abc<br>Population_Projecti<br>Gender |  |  |  |  |
| 1-4                                              | 86,618                   | 0                    | British Columbia                                       | 1986                    | м                                    |  |  |  |  |
| 1-4                                              | 81,194                   | 0                    | British Columbia                                       | 1986                    | F                                    |  |  |  |  |
| 1-4                                              | 87,216                   | 0                    | British Columbia                                       | 1987                    | м                                    |  |  |  |  |
| 1-4                                              | 82,140                   | 0                    | British Columbia                                       | 1987                    | F                                    |  |  |  |  |
| 1-4                                              | 88,559                   | 0                    | British Columbia                                       | 1988                    | M                                    |  |  |  |  |
| 1-4                                              | 83,979                   | 0                    | British Columbia                                       | 1988                    | F                                    |  |  |  |  |

- 9. Under Filters, click on Add.
- 10. In the Edit Data Source Filters window, click on Add.
- 11. In the Age Group filter window, select the Wildcard tab.
- 12. Type Total under Match value and check the Exclude checkbox:

| ⊖- Population_Projections  | Connection<br>● Live ○ Extract                                                                                     | Filters<br>0   Add |
|----------------------------|----------------------------------------------------------------------------------------------------|--------------------|
| Population_Projections.csv | Filter [Age Group]                                                                                                 | ×                  |
| Edit Data Source Filters   | General Wildcard Condition Top                                                                                     |                    |
| Filter Details             | Match value:                                                                                                    | ✓ Exclude          |
| Add Edit Remove            | Does not contain     Does not start with     Does not end with     Does not match     Indude all values when empty | Clear              |
|                            |                                                                                                    |                    |

- 13. Click **OK** when done.
- 14. Add a new sheet and create your visualization using this data set.

# **Using unions**

A union operation allows multiple sets of data to be appended to each other, that is, new records will be added to the end of the existing set of records.

Let's combine a number of **comma-separated value** (**CSV**) files into a single data set in Tableau:

1. Download the business license files from the City of Vancouver's website from http://data.vancouver.ca/datacatalogue/businessLicence.htm:

| Data set details | Current Year                    |
|------------------|---------------------------------|
|                  | 1. Business licence (XML)       |
|                  | 2. Business licence (XLS) 📓 🛛 🥒 |
|                  | 3. Business licence (CSV) 🗟 🧲 🧮 |
|                  | 4. Business licence (JSON)      |
|                  | Year 2015                       |
|                  | 1. Business licence (XML)       |
|                  | 2. Business licence (XLS) 🛛     |
|                  | 3. Business licence (CSV) 🐴     |
|                  | 4. Business licence (JSON)      |
|                  | Year 2014                       |
|                  | 1. Business licence (XML)       |
|                  | 2. Business licence (XLS) 📓 💋   |
|                  | 3. Business licence (CSV) 🐴 🧲 🧮 |
|                  | 4. Business licence (JSON)      |

2. Download the CSV version, and save all the files in a local directory in your computer:

| Windows8_OS (C:) → Tableau  | ▶ BC Open Data → Business License           |
|-----------------------------|---------------------------------------------|
| Name                        | Туре                                        |
| business_licences.csv       | Microsoft Excel Comma Separated Values File |
| 🔊 2015business_licences.csv | Microsoft Excel Comma Separated Values File |
| 🔊 2014business_licences.csv | Microsoft Excel Comma Separated Values File |
| 💫 2013business_licences.csv | Microsoft Excel Comma Separated Values File |
| 2012business_licences.csv   | Microsoft Excel Comma Separated Values File |
| 2011business_licences.csv   | Microsoft Excel Comma Separated Values File |
| 2010business_licences.csv   | Microsoft Excel Comma Separated Values File |
| 2009business_licences.csv   | Microsoft Excel Comma Separated Values File |
| 2008business_licences.csv   | Microsoft Excel Comma Separated Values File |
| 2007business_licences.csv   | Microsoft Excel Comma Separated Values File |
| 2006business_licences.csv   | Microsoft Excel Comma Separated Values File |
| 2005business_licences.csv   | Microsoft Excel Comma Separated Values File |
| 2004business_licences.csv   | Microsoft Excel Comma Separated Values File |
| 2003business_licences.csv   | Microsoft Excel Comma Separated Values File |
| 2002business_licences.csv   | Microsoft Excel Comma Separated Values File |
| 2001business_licences.csv   | Microsoft Excel Comma Separated Values File |
| 2000business_licences.csv   | Microsoft Excel Comma Separated Values File |
| 1999business_licences.csv   | Microsoft Excel Comma Separated Values File |
| 1998business_licences.csv   | Microsoft Excel Comma Separated Values File |
| 1997business_licences.csv   | Microsoft Excel Comma Separated Values File |

3. Click on the **New Data Source** icon and connect to business\_licenses.csv, which contains the most recent year's records:

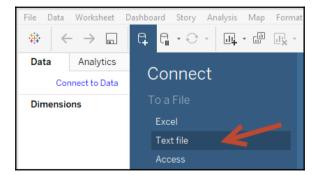

- [ 208 ] -

4. Drag New Union to just underneath business\_licenses.csv until you see the Drag table to union message:

| File Data Server Window Help   |     |                      |                       |  |  |  |  |
|--------------------------------|-----|----------------------|-----------------------|--|--|--|--|
| $* \leftarrow \rightarrow$     |     | ⊖- busine            | ess_licences          |  |  |  |  |
| Connections                    | Add |                      |                       |  |  |  |  |
| business_licences<br>Text File |     | business_licer       |                       |  |  |  |  |
| Files                          | Q   | Drag tab             | ble to union          |  |  |  |  |
| 1997business_licences.csv      |     |                      |                       |  |  |  |  |
| 1998business_licences.csv      |     |                      | •                     |  |  |  |  |
| 1999business_licences.csv      |     |                      |                       |  |  |  |  |
| 2001business_licences.csv      |     |                      |                       |  |  |  |  |
| 2002business_licences.csv      |     |                      |                       |  |  |  |  |
| 2003business_licences.csv      |     |                      |                       |  |  |  |  |
| 2004business_licences.csv      |     | 💷 📰 Sort fields      | Data source order     |  |  |  |  |
| 2005business_licences.csv      |     |                      |                       |  |  |  |  |
| 2006business_licences.csv      |     | #                    | Abc                   |  |  |  |  |
| 2007business_licences.csv      |     | busings_licences.csv | business_licences.csv |  |  |  |  |
| 2008business_licences.csv      |     |                      |                       |  |  |  |  |
| 2009business_licences.csv      |     | 2,558,952            | 16-100147             |  |  |  |  |
| 2010business_licences.csv      |     | 2,558,953            | 16-100148             |  |  |  |  |
| 2011business_licences.csv      |     | 2,558,954            | 16-100149             |  |  |  |  |
| 2012business_licences.csv      |     | 2,558,955            | 16-100150             |  |  |  |  |
| 2013business_licences.csv      |     |                      | 16 100151             |  |  |  |  |
| 2014business_licences.csv      |     | 2,558,956            | 16-100151             |  |  |  |  |
| 2015business_licences.csv      |     | 2,558,957            | 16-100152             |  |  |  |  |
| business_licences.csv          |     | 2,558,958            | 16-100153             |  |  |  |  |
| E New Union                    |     | 2,558,959            | 16-100154             |  |  |  |  |

5. Select all other CSV files from the **Files** pane and drag them to the **Union** window:

| *                                |                                   |
|----------------------------------|-----------------------------------|
| File Data Server Window Help     |                                   |
| $*$ $\leftarrow$ $\rightarrow$ m | ⊖- business_licences              |
| Connections Add                  |                                   |
| business_licences<br>Text File   | business_licences.csv             |
| Files o                          | Union ×                           |
| 1997business_licences.csv        |                                   |
| 1998business_licences.csv        | Connection: business_licences     |
| 1999business_licences.csv        |                                   |
| 2001business_licences.csv        |                                   |
| 2002business_licences.csv        |                                   |
| 2003business_licences.csv        |                                   |
| 2004business_licences.csv        | III III So                        |
| 1 2005business_licences.csv      | Drag tables here                  |
| 2006business_licences.csv        | #                                 |
| 2007business_licences.csv        | business_licences                 |
| 2008business_licences.csv        | Licence RSN                       |
| 2009business_licences.csv        | 2,558                             |
| 2010business_licences.csv        | 2,558                             |
| 2011business_licences.csv        | 2,558 Tables in union: 0 Apply OK |
| 2012business_licences.csv        |                                   |
| 2013business_licences.csv        | 2,558,555 10 100150               |
| 2014business_licences.csv        | 2,558,956 16-100151               |
| 2015business_licences.csv        | 2,558,957 16-100152               |
| business_licences.csv            | 2,558,958 16-100153               |
| 🖽 New Union                      | 2,558,959 16-100154               |

[ 210 ] \_\_\_\_\_\_

6. Click on **OK** after you confirm that all the files have been added to the **Union** window:

| Union                         | × |
|-------------------------------|---|
| Connection: business_licences |   |
| 1997business_licences.csv     |   |
| 1998business_licences.csv     |   |
| 1999business_licences.csv     |   |
| 200 1business_licences.csv    |   |
| 2002business_licences.csv     |   |
| 2003business_licences.csv     |   |
| 2004business_licences.csv     |   |
| 2005bueinees licences cev     |   |
| Tables in union: 18 Apply OK  |   |

A union in relational databases requires what is called union compatibility. This means the two sets of records need to have the same number of columns and similar data types.

In Tableau, the union operation does not necessarily require union compatibility. If some of the incoming fields do not match the existing fields, the mismatched fields will simply have null values.

For example, if in some of our files, the **Business Name** field was called **Business Trade Name** instead, we can use Tableau's **Merge Mismatched Field** operation:

| Abc<br>business_licences.csv+<br>Business Name | Abc<br>business_licences.csv+<br>Business Trade Name | -<br>Renan  |                              |
|------------------------------------------------|------------------------------------------------------|-------------|------------------------------|
| null                                           | null                                                 | Reset       |                              |
| Aw Cut 'n' Blow Ltd                            | null                                                 | Copy Values |                              |
| Min & Susana Sum                               | null                                                 | Hide        |                              |
| Chucks Pub                                     | Heritage House Hotel Ltc                             | Create      | e Calculated Field           |
| Nasim Noorani & Ramzan Noorani                 | null                                                 | Pivot       | K                            |
| Philip Chiang & Yuk Chiang                     | null                                                 | Merge       | Mismatched Fields<br>Penging |

What this operation does is combine the fields into a single field in the resulting data set. It will take the first non-null value for this new combined field. Thus, we have to take care to ensure that the fields are indeed supposed to be the same but just named differently; otherwise, we risk losing information.

Should you need to undo the merge, Tableau also provides a way to remove the merge:

| Abc                                 | <b>▼</b> A              | .bc                   |
|-------------------------------------|-------------------------|-----------------------|
| Project                             | ь                       | usiness_licences.csv+ |
| Business Name & Business Trade Name | E S                     | Status                |
| null                                | Rename                  |                       |
|                                     | Reset Nan               | ne                    |
| Aw Cut 'n' Blow Ltd                 | Copy Valu               | es                    |
| Min & Susana Sum                    | Hide                    |                       |
| Chucks Pub                          | Aliases                 |                       |
| Nasim Noorani & Ramzan Noorani      | Create Ca<br>Create Gro | Iculated Field<br>pup |
| Philip Chiang & Yuk Chiang          | Split                   |                       |
| (Connie Li)                         | Custom S                | plit                  |
| (Milivoj Ceboci)                    | Pivot (sele             |                       |
| (Onorina Depieri)                   | Remove n                |                       |
| (Carol Egan)                        | Describe                |                       |

When we union files or worksheets, Tableau adds metadata fields in the resulting data set. Tableau has the **Table Name** dimension for text files, which uses the original file name as the value:

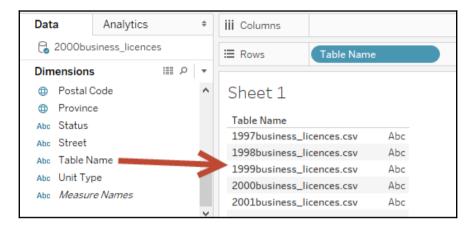

After we union our files, we can do our analysis. One possibility is a heat map. In the view below, we have a heat map of issued business licenses in downtown Vancouver. This type of visualization can indicate how long businesses have been operating:

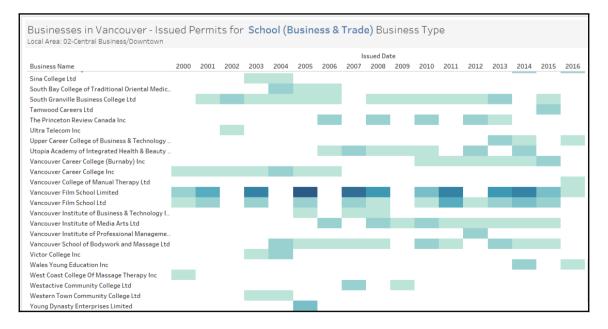

- [ 213 ] -

In the past, a union with multiple worksheets in the same Excel workbook could be done using a custom SQL in Excel, if using the legacy Jet connection.

In Tableau 10, the union operator is baked into the product. In this version, union works with text files (including the.csv and .txt file extensions) and multiple worksheets in Excel if saved in a single workbook. What if you need to combine multiple Excel files?

One improvement that is being promised in the future, and was showcased in the 2015 Tableau conference, is a wildcard union. This allows the union to operate on multiple files based on specific patterns on the filename. While not available in the initial release of Tableau 10, this will for sure be a much-awaited feature improvement for this operator.

A possible alternative to adding multiple Excel files is using data extracts. When you create an extract, you can append additional records from another file:

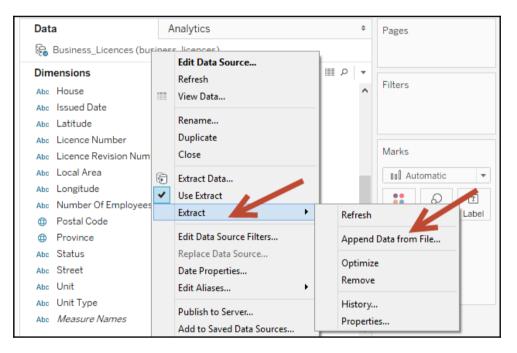

This is more restrictive than the union operator because you need to ensure the worksheet names are the same. You also need to ensure union compatibility; otherwise, you may encounter errors during the extract process. The following error is produced by the field name mismatch between the original file in the extraction and the incoming field names in the file being appended:

| Tableau                                                        | ×           |
|----------------------------------------------------------------|-------------|
| Unable to append data from file.                               |             |
| Required columns are not present in the file with new data.    |             |
| Column [Licence Number] not present in the file with new data. |             |
|                                                                |             |
|                                                                |             |
|                                                                |             |
|                                                                |             |
|                                                                |             |
|                                                                |             |
|                                                                |             |
| Сору ОК Н                                                      | ide Details |

This field mismatch issue can be resolved in the new Tableau 10 Merge Mismatched Fields feature.

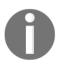

Learn more about the union operator from the Tableau online documentation: https://onlinehelp.tableau.com/current/pro/desktop/en-us/union.html

– [ 215 ] –

## Using join

A join is primarily a relational database concept that allows you to combine records from different tables using common fields. When data sets are joined, all fields are combined based on the join conditions provided.

Joins are fundamentally different from unions. In unions, the record sets are stacked on top of each other, thus producing a taller result set. A join works by combining records and fields horizontally based on common fields, thus creating wider data sets that have all the combined fields together. A join also does not require union compatibility.

Before Tableau 10, joins were limited to combining tables from the same data source, that is, the tables needed to be using a single data connection. Tableau v10 adds flexibility to the join operation by allowing cross-database joins. Tables are no longer restricted to coming from the same data source. Joins can be done on file-based data sources as well. In Excel files, each tab or worksheet acts like a table with records. If your data source is text files, each file in a folder is considered a table.

In the following example, we can see that there are two color-coded connections on the lefthand pane. One is an Excel connection, and the other is a text file connection. In the middle connection window, we can see that the join operation was allowed between the two data sources:

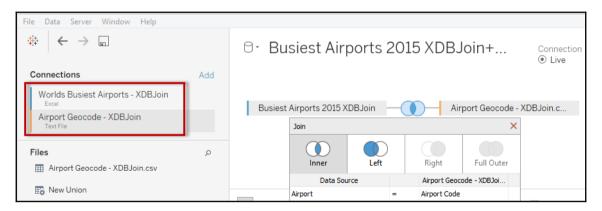

| Let's combine the fields in two | different Excel worksheets into one: |
|---------------------------------|--------------------------------------|
|---------------------------------|--------------------------------------|

|    | А            | В                                        | с                    | D        | E         |
|----|--------------|------------------------------------------|----------------------|----------|-----------|
| 1  | Airport Code | Airport Name                             | Country              | Latitude | Longitude |
| 2  | ATL          | Hartsfield Jackson Atlanta International | United States        | 33.6367  | -84.4281  |
| 3  | PEK          | Beijing Capital International            | China                | 40.0799  | 116.6031  |
| 4  | DXB          | Dubai International                      | United Arab Emirates | 25.2532  | 55.3657   |
| 5  | ORD          | Chicago O'Hare International             | United States        | 41.9808  | -87.9067  |
| 6  | HND          | Tokyo International                      | Japan                | 35.5494  | 139.7798  |
| 7  | LHR          | London Heathrow                          | United Kingdom       | 51.47    | 0.4543    |
| 8  | LAX          | Los Angeles International                | United States        | 33.9425  | -118.4072 |
| 9  | HKG          | Hong Kong International Kai Tak          | Hong Kong            | 22.308   | 113.9185  |
| 10 | CDG          | Charles de Gaulle International          | France               | 49.0097  | 2.5479    |
| 11 | DFW          | Dallas Fort Worth International          | United States        | 32.8969  | -97.0381  |
| 12 |              |                                          |                      |          |           |
| 13 |              |                                          |                      |          |           |
|    | < ->         | Busiest Airports 2015 Airport Geocode    | • +                  |          | 1         |

Download this chapter's files from the Packt website and use the file called Worlds Busiest Airports-Join.xls.

1. Connect to the **Excel** file in this recipe. Make sure you choose Excel from the **To a File** section:

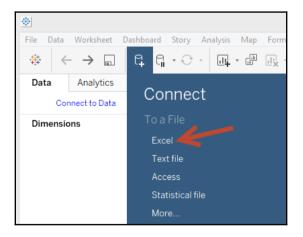

2. Drag **Busiest Airports** 2015 from the **sheets** section to the data connection window:

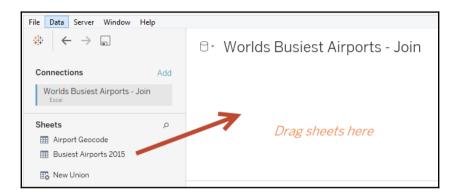

- 3. Drag **Airport Geocode** to the right of **Busiest Airports** 2015 in the data connection window.
- 4. In the **Join** window that comes up, choose **Airport** from **Busiest Airports 2015** to match up to the **Airport Code** field from the **Airport Geocode** sheet:

| ⊖, Bn     | siest Airp        | oorts | -  | Connectior   | C Extract   |               |
|-----------|-------------------|-------|----|--------------|-------------|---------------|
| Busiest   | Airports 2015     | -     | -0 | ) — Airp     | ort Geocode |               |
|           | Join              |       |    |              | ×           |               |
|           | Inner             | Left  |    | Right        | Full Outer  |               |
|           | Data Sou          | rce   |    | Airport G    | Geocode     |               |
|           | Airport           |       | =  | Airport Code |             | hidden fields |
| I III Sor | Add new join daus | e     |    |              |             | nidden flêlds |

5. Add a new sheet and create your visualization using this data set.

We combined two worksheets from the same Excel workbook. Records in both worksheets will be combined only if the **Airport** field from **Busiest Airports 2015** has the same value as the **Airport Code** field in the **Airport Geocode** worksheet. This join based on the equality of values is also called an equi-join:

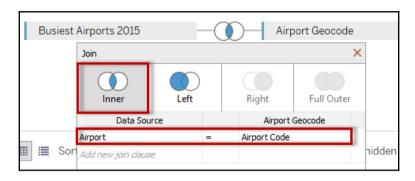

Once the fields are joined, you will find the fields from both worksheets represented in the sidebar. Fields are grouped based on their source:

| Data              | Analytics         | \$         |
|-------------------|-------------------|------------|
| 🔒 Busiest Airp    | orts 2015+ (World | ls Busiest |
| Dimensions        |                   | ₩ P +      |
| ✓                 | ocode             |            |
| Abc Airport C     | Code              |            |
| Abc Airport N     | lame              |            |
| Country           |                   |            |
| 🗸 🖩 🛛 Busiest Air | ports 2015        |            |
| Abc Airport       |                   |            |
| # Year            |                   |            |
| Abc Measure N     | ames              |            |
| Measures          |                   |            |
| 🗸 🖩 🛛 Airport Ge  | ocode             |            |
| ① Latitude        |                   |            |
| ① Longitud        | le                |            |
| 🗸 🖩 🛛 Busiest Air | ports 2015        |            |
| # Passeng         | ers               |            |
| 🌐 Latitude (g     | enerated)         |            |
| Longitude (       |                   |            |
| =# Number of      |                   |            |
| # Measure Va      | alues             |            |

[219]

In general, we have two types of join: inner and outer joins.

Inner joins find matching values from both tables based on the join condition. The join condition is not always based on equality. There are cases where you may use other operators, such as greater than (>), greater than or equal to (>=), less than (<), less than or equal to (<=), or even not equal to (<>). Depending on the data source, some of these operators may not be supported.

Outer joins, also called preserving joins, preserve one or both sides of the tables as well as matching records. Outer joins can be further classified as left outer, right outer, and full outer. Some data sources do not support certain types of outer joins. Outer joins are positional; the placement of the tables relative to the JOIN operator affects the results.

A left outer join preserves the table to the left of the join operator and finds the matching values from the table on the right side of the operator. If a record on the left table being preserved does not have a matching value in the right table, that record is preserved but the fields from the other table will show NULL. A NULL value means the absence of value.

Here is an example of a LEFT OUTER JOIN using our worksheet in this recipe. The records in the table to the left, **Busiest Airports 2015**, are matched up to the records to the right, **Airport Geocode**, based on **Airport** and **Airport Code** fields respectively:

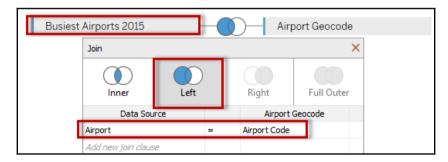

**Busiest Airports 2015** has a record for **Airport** value **CDG**, but this **Airport Code** does not exist in the **Airport Geocode** worksheet. Hence, as can be seen in the following screenshot, the corresponding **Airport Geocode** fields are reporting **Null** for the **CDG** airport:

| Data                     | Analytics +           | iii Columns |             |            |                 |              |              |
|--------------------------|-----------------------|-------------|-------------|------------|-----------------|--------------|--------------|
| 🔓 Busies                 | t Airports 2015+ (Wor | ⊞ Rows      | Airport     | S          | JM(Passengers)  | Airport Code | Airport Name |
| Dimension                | ns Ⅲ P 🔻              |             |             |            |                 |              |              |
| v 🖩 Airpo                | rt Geocode            | Airport     | Passengers  | Airport Co | de Airport Name |              |              |
| Abc Air                  | oort Code             | ATL         | 101,489,887 | ATL        | Hartsfield Ja   | ackson A     |              |
| Abc Air                  | port Name             | CDG         | 65,771,288  | Null       | Null            |              |              |
| Coi 🌐                    | untry                 | DXB         | 78,010,265  | DXB        | Dubai Interr    | national     |              |
| -                        | st Airports 2015      | HKG         | 68,342,785  | HKG        | Hong Kong I     | nternati     |              |
| Abc Air                  |                       | HND         | 75,316,718  | HND        | Tokyo Interr    | national     |              |
| # Yez                    |                       | LAX         | 74,704,122  | LAX        | Los Angeles     | Internat     |              |
| H Tea<br>Abc <i>Meas</i> |                       | LHR         | 74,989,914  | LHR        | London Heat     | throw        |              |
| Abc Meas                 | ure ivames            | ORD         | 76,942,493  | ORD        | Chicago O'H     | are Inter    |              |
| Measures                 |                       | PEK         | 89,938,628  | PEK        | Beijing Capit   | tal Inter    |              |
|                          | rt Geocode            |             |             |            |                 |              |              |
|                          | itude                 |             |             |            |                 |              |              |
| · · · ·                  | ngitude               |             |             |            |                 |              |              |
| -                        | st Airports 2015      |             |             |            |                 |              |              |
|                          |                       |             |             |            |                 |              |              |
| # Pas                    | sengers               |             |             |            |                 |              |              |

A right outer join is the reverse; it preserves the records from the right table and finds matching values from the left table. Right outer joins are not natively supported in Excel data sources. However, we could simply switch the data sources--putting **Airport Geocode** to the left and **Busiest Airports 2015** to the right --to achieve the same desired result:

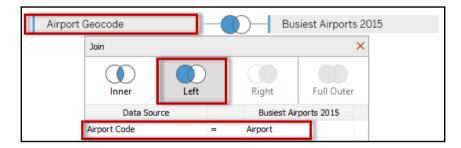

**Airport Geocode** has a record for **DFW**, but the **Busiest Airports 2015** worksheet does not have this. The resulting records will report **Null** for the **Busiest Airports 2015** columns for the **DFW** record:

| Data Analytics            | ¢           | iii Columns |             |           |                                          |              |
|---------------------------|-------------|-------------|-------------|-----------|------------------------------------------|--------------|
| 🍃 Airport Geocode+ (Wo    | rlds Busies | I Rows      | Airport     |           | SUM(Passengers) Airport Code             | Airport Name |
| Dimensions                | Ш р 🔻       |             |             |           |                                          |              |
| v 🖩 Airport Geocode       | ~           | Airport     | Passengers  | Airport C | Airport Name                             |              |
| Abc Airport Code          |             | Null        | Null        | DFW       | Dallas Fort Worth International          |              |
| Abc Airport Name          |             | ATL         | 101,489,887 | ATL       | Hartsfield Jackson Atlanta International |              |
| Country                   |             | DXB         | 78,010,265  | DXB       | Dubai International                      |              |
| Busiest Airports 2015     | 5           | HKG         | 68,342,785  | HKG       | Hong Kong International Kai Tak          |              |
| Abc Airport               |             | HND         | 75,316,718  | HND       | Tokyo International                      |              |
| # Year                    |             | LAX         | 74,704,122  | LAX       | Los Angeles International                |              |
|                           | >           | LHR         | 74,989,914  | LHR       | London Heathrow                          |              |
| Measures                  |             | ORD         | 76,942,493  | ORD       | Chicago O'Hare International             |              |
| Airport Geocode           |             | PEK         | 89,938,628  | PEK       | Beijing Capital International            |              |
| Latitude                  |             |             |             |           |                                          |              |
| Longitude                 |             |             |             |           |                                          |              |
| v 🖩 Busiest Airports 2015 | 5           |             |             |           |                                          |              |
| # Passengers              |             |             |             |           |                                          |              |

A full outer join preserves both tables being operated on. If the data source driver does not support this, a full outer join result can be derived by getting the result of the left outer join and appending it to the result of the right outer join.

There are a few other types of join--a self-join and a cross join. A self-join simply means that the same table is joined to itself. The actual join type can be inner or outer or even cross join. A cross join gets the cartesian product of the records in the tables being cross joined. When we get a cartesian product, we match up the records from one table to all records in the other table. If we have mof records in one table and nof records in another table, after a cartesian product, we will end up with  $m \ge n$  records.

Once we have combined the fields, we can start visualizing our records. Here is a possibility - creating a map that depicts the busiest airports and ranks them based on the average number of passengers:

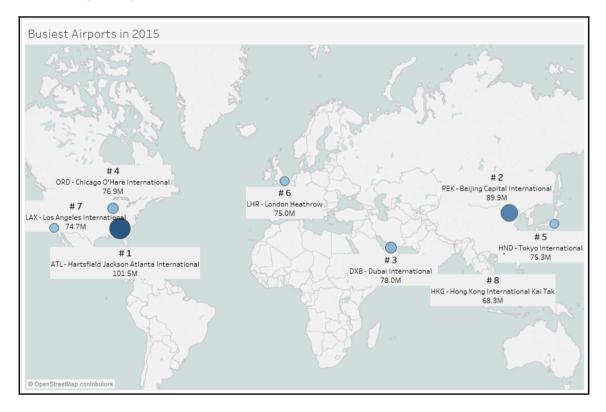

## **Using blends**

Blends are great for data mashups. Blending in Tableau allows multiple data sources to be linked together. The data sources can be of different types - for example, one could be an Excel file while another could be a text file.

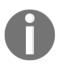

In previous versions of Tableau, blend was the only way from within Tableau to link multiple data sources together. Starting in Tableau 10, cross-database joins are supported.

[ 223 ]

Let's combine the records from a text file and an Excel file using a blend:

- 1. Download this chapter's files from the Packt website and use the following files:
  - The Airport Geocode-Blend.csv file
  - The Worlds Busiest Airports-Blend.xlsx file
- 2. This is the content of the Airport Geocode-Blend.csv file:

| 🗎 Airport ( | Geocode - Blend cav 🖸                                                           |
|-------------|---------------------------------------------------------------------------------|
| 1           | Airport Code, Airport Name, Country, Latitude, Longitude                        |
| 2           | ATL, Hartsfield Jackson Atlanta International, United States, 33.6367, -84.4281 |
| 3           | PEK,Beijing Capital International,China,40.0799,116.6031                        |
| 4           | DXB, Dubai International, United Arab Emirates, 25.2532, 55.3657                |
| 5           | ORD, Chicago O'Hare International, United States, 41.9808, -87.9067             |
| 6           | HND, Tokyo International, Japan, 35.5494, 139.7798                              |
| 7           | LHR,London Heathrow,United Kingdom,51.47,0.4543                                 |
| 8           | LAX,Los Angeles International,United States,33.9425,-118.4072                   |
| 9           | HKG,Hong Kong International Kai Tak,Hong Kong,22.308,113.9185                   |
| 10          | DFW, Dallas Fort Worth International, United States, 32.8969, -97.0381          |
| 10          | DFW,Dallas Fort Worth International,United States,32.8969,-97.0381              |

3. These are the records in the Worlds Busiest Airports - Blend.xlsx file:

|    | А       | В    | С          |
|----|---------|------|------------|
| 1  | Airport | Year | Passengers |
| 2  | ATL     | 2015 | 101489887  |
| 3  | PEK     | 2015 | 89938628   |
| 4  | DXB     | 2015 | 78010265   |
| 5  | ORD     | 2015 | 76942493   |
| 6  | HND     | 2015 | 75316718   |
| 7  | LHR     | 2015 | 74989914   |
| 8  | LAX     | 2015 | 74704122   |
| 9  | HKG     | 2015 | 68342785   |
| 10 | CDG     | 2015 | 65771288   |
| 11 | ATL     | 2014 | 96,178,899 |

4. Connect to the Excel file in this recipe. Make sure you choose **Excel** from the **To a File** section:

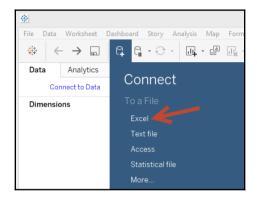

5. Go to new worksheet:

|               |         |                 |    | ×  | DXB |  |  |
|---------------|---------|-----------------|----|----|-----|--|--|
|               | Go t    | Go to Worksheet |    |    |     |  |  |
| O Data Source | Sheet 1 | <u> </u>        | ₽₽ | Ŭ1 |     |  |  |
|               |         |                 |    |    |     |  |  |

6. Click on the**New Data Source** icon, and this time connect to a **Text file**. Connect to the text file in this recipe:

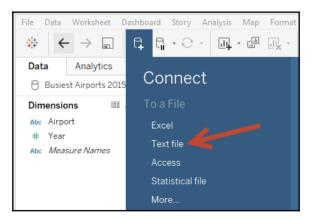

7. If you are directed back to the initial connection screen, go back to Sheet 1.

- [ 225 ] -

8. Under the **Data** menu, click on **Edit Relationships**:

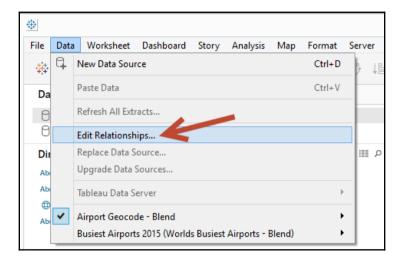

9. While **Airport Geocode-Blend** is selected as the **Primary data source**, click on **Custom** and match up **Airport Code** field to **Airport**:

|   |                                      | Relatio           | nships                                  | × |
|---|--------------------------------------|-------------------|-----------------------------------------|---|
|   |                                      | ondary data sourc | es are joined with primary data sources |   |
|   | / data source:<br>t Geocode - Blend  |                   |                                         | - |
|   | lary data source:                    | Automatic         | Custom                                  |   |
|   | st Airports 2015 (Worlds Busiest Air |                   |                                         |   |
|   |                                      | Add/Edit I        | ield Mapping                            | × |
|   | Primary data source field:           |                   | Secondary data source field:            |   |
|   | Enter search text                    |                   | Enter search text                       |   |
|   | Airport Code                         |                   | Airport                                 |   |
|   | Airport Name                         |                   | Year                                    |   |
|   | Country                              |                   |                                         |   |
| < |                                      |                   |                                         |   |
|   |                                      |                   |                                         |   |
|   |                                      |                   |                                         |   |
|   |                                      |                   |                                         |   |
|   |                                      |                   |                                         |   |

- 10. Click on **OK** when done.
- 11. While **Airport Geocode-Blend** is selected as the data source, drag Airport Code to the **Rows** shelf.

- [ 226 ] -

12. Switch data source to the Excel file. Notice that **Airport** now has an orange link icon beside it:

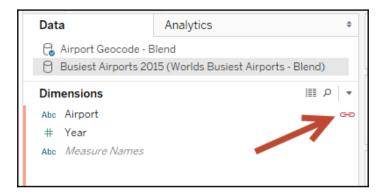

13. Continue to create your visualization using this dataset.

Note that the data sources must have some common fields before they can be blended in Tableau. By default, Tableau looks for the same field names in the data sources and links the sources together based on these fields.

However, if the fields have different names, Tableau will give a warning message indicating that there is no relationship between the data sources. You will also find that when you start using fields from one or both data sources, there will be a broken link icon:

| Data    | Analytics                                  | ¢   | iii Columns |                                                                                                    |         |   |  |  |  |
|---------|--------------------------------------------|-----|-------------|----------------------------------------------------------------------------------------------------|---------|---|--|--|--|
| · ·     | ort Geocode - Blend<br>est Airports 2015 ( |     | ⊞ Rows      | Year                                                                                                    | Country | Ģ |  |  |  |
| Dimensi |                                            | 7   | K           |                                                                                                    | Warning | × |  |  |  |
| ⊕ Cou   | ort Name                                   | c/ə | th th       | Fields cannot be used from the Airport Geocode - Blend data source, because<br>there is no relationship to the primary data source. In the Data window, switch to<br>the Airport Geocode - Blend data source, and click at least one link icon to blend<br>these data sources. |         |   |  |  |  |
|         |                                            |     | Do not s    | now again                                                                                                    | ОК      |   |  |  |  |

- [ 227 ] -

If the field names are different, the relationship needs to be defined. To do this, we can go to the worksheet menu and select **Edit Relationships**. From there, instead of **Automatic**, **Custom** can be chosen as well as identify which fields from both sources should match up:

| Relationships                                         |                 |                   |                  |  |  |  |  |  |  |
|-------------------------------------------------------|-----------------|-------------------|------------------|--|--|--|--|--|--|
| Relationships determine how data from sec<br>sources. | ondary data sou | rces are joined w | ith primary data |  |  |  |  |  |  |
| Primary data source:                                  |                 |                   |                  |  |  |  |  |  |  |
| Airport Geocode - Blend                               |                 |                   | •                |  |  |  |  |  |  |
| Secondary data source:                                | O Automatic     | Custom            |                  |  |  |  |  |  |  |
| Busiest Airports 2015 (Worlds Busiest A               | Airport Code    | Airport           | t                |  |  |  |  |  |  |
|                                                       |                 |                   |                  |  |  |  |  |  |  |
| < >>                                                  |                 |                   |                  |  |  |  |  |  |  |
|                                                       | Add             | Edit              | Remove           |  |  |  |  |  |  |
|                                                       |                 | OK                | Cancel           |  |  |  |  |  |  |

After the relationship is set, you will find that the link will be enabled. This link will only appear after you have dragged one of the blending fields in the view. If none of the blending fields are in the view, the icon will still appear as broken:

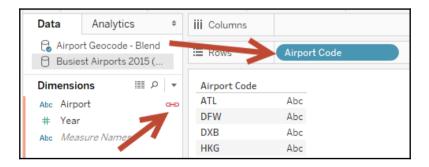

[ 228 ]

With a blend, there must be only one primary and at least one or multiple secondary data sources. The primary data source is identified by a blue check arrow icon beside it, and the secondary data sources have an orange check arrow icon:

| Data                                     | Analytics                                  | ¢ | iii Columns                                                                 |    | SUM(  | Passen  | gers) | G   |     |     |     |     |
|------------------------------------------|--------------------------------------------|---|-----------------------------------------------------------------------------|----|-------|---------|-------|-----|-----|-----|-----|-----|
| ~~ .                                     | ort Geocode - Blend<br>est Airports 2015 ( |   | ⊞ Rows                                                                      | 1  | Airpo | rt Code |       | Ð   |     |     |     |     |
| Dimensi<br>Abc Airp<br># Year<br>Abc Mea | ort                                        | • | Airport Cide<br>ATL<br>PEK<br>DXB<br>ORD<br>HND<br>LHR<br>LAX<br>HKG<br>DFW |    |       |         |       |     |     |     |     |     |
|                                          | s<br>sengers<br>nber of Records            |   |                                                                             | ОM | 10M   | 20M     | 30M   | 40M | 50M | 60M | 70M | 80M |

Fields from the secondary data sources will automatically be aggregated when dragged into the view or used in a calculated field. The level of aggregation follows that of the primary:

| Data     | Analytics +                               | iii Columns   | SUM(Passengers)                                                                                                    |
|----------|-------------------------------------------|---------------|----------------------------------------------------------------------------------------------------|
|          | rt Geocode - Blend<br>est Airports 2015 ( | ⊞ Rows        | Airport Code                                                                                                    |
| Dimensi  | ons III A 🔻                               | Airport Code  |                                                                                                    |
| Abc Airp | ort 👄                                     | ATL           |                                                                                                    |
| # Year   |                                           | PEK           |                                                                                                    |
| Abc Mea  | sure Names                                | DXB           |                                                                                                    |
|          |                                           | ORD           |                                                                                                    |
|          |                                           | Calculation 1 | Airport Geocode - Blend                                                                                                    |
|          |                                           | fields        | st Airports 2015 (Worlds Busiest Airports - Blend)].[Passengers])<br>from secondary are automatically<br>gated when you drag them from the sidebar |
| Measure  | s                                         |               |                                                                                                    |
| # Pass   | sengers                                   |               |                                                                                                    |
| =# Nun   | nber of Records                           |               |                                                                                                    |

— [ 229 ] —

Dimension fields will also be aggregated using the **ATTR** function. If there are many related records in the secondary data source and if there are multiple values for that field, the **ATTR** function will return an asterisk (\*):

| Data                | Analytics +                                                                                                    | iii Columns  |       |         |         |        |    |  |
|---------------------|----------------------------------------------------------------------------------------------------|--------------|-------|---------|---------|--------|----|--|
|                     | ort Geocode - Blend<br>est Airports 2015 (                                                                                | ⊞ Rows       | Airpo | rt Code | Airport | C Year | C. |  |
| Dimensi<br>Abc Airp |                                                                                                    | Sheet 3      | 6     |         |         |        |    |  |
| # Yea               | r                                                                                                    | Airport Code | -     | Year    | Abc     |        |    |  |
| Abc Mea             | asure Names                                                                                                    | ATL          | ATL   |         |         |        |    |  |
|                     |                                                                                                    | DFW          | Null  | Null    | Abc     |        |    |  |
|                     | Calculation1       Airport Geocode - Blend         ATTR([Busiest Airports 2015 (Worlds Busiest Airports - Blend)].[Year]) |              |       |         |         |        |    |  |
|                     |                                                                                                    |              |       |         |         |        |    |  |

This leads to a common issue faced in blends when creating calculated fields. We need to make sure that we have the primary and secondary data source fields in an aggregated format when we use them in our expressions. Otherwise, we will get the error **Cannot mix** aggregate and non-aggregate arguments with this function:

| Data Analytics +                                                                                                    | Pages                                               | iii Columns                                                                                        |
|----------------------------------------------------------------------------------------------------|-----------------------------------------------------|----------------------------------------------------------------------------------------------------|
| Airport Geocode - Blend<br>Busiest Airports 2015 (                                                                          |                                                     | I Rows                                                                                             |
| Dimensions     IIII P       Abc     Airport Code       Abc     Airport Name       ⊕     Country       Abc     Measure Names |                                                     | Busiest Airports 2015 (Worlds Busiest Airports - Blend) × Airport Geocode - Blend].[Airport Name]) |
|                                                                                                    | The calculation contains errors Cannot mix aggregat | e and non-aggregate arguments with this function.                                                  |

Blend settings are per worksheet. If you create a new worksheet, the data source you drag from the first will be the primary.

Now that Tableau 10 supports cross-database joins, why would we still want to consider blending data? There are still some compelling reasons to go with blends. The first is, currently, the cross-database join functionality is not supported in all possible connections. Second, we may want to achieve a level of aggregation first before combining data sources.

\_\_\_\_\_ [ 230 ] —

| Data Source 1 - Customer |               |              |  | Data Source 1 - Customer |          |        |  | Data S | ource 2 - Sal | es |
|--------------------------|---------------|--------------|--|--------------------------|----------|--------|--|--------|---------------|----|
| Customer ID              | Customer Name | Credit Limit |  | Customer ID              | Order ID | Amount |  |        |               |    |
| A01                      | John          | 500          |  | A01                      | S01      | 100    |  |        |               |    |
| B02                      | Miyuki        | 100          |  | A01                      | S02      | 200    |  |        |               |    |
| C03                      | Aisha         | 300          |  | B02                      | S03      | 300    |  |        |               |    |

To better illustrate this, let's consider the following two data sources:

If we were to use a join operation (specifically a left outer join, with the customer on the left side of the join operator so it is preserved), we would get the following result. The **Credit Limit** for **Customer IDA01** is incorrect because the credit limit was doubled--**\$1,000** is being reported when it really is only **\$500**:

| Marks                                              | Ŧ         | iii Columns | Measure Names |               |        |
|----------------------------------------------------|-----------|-------------|---------------|---------------|--------|
| T Automatic                                        | •         | ⊞ Rows      | Customer ID   | Customer Name |        |
| Color Size                                         | T<br>Text | Result of a | Join          |               |        |
|                                                    |           | Customer ID | Customer Name | Credit Limit  | Amount |
| Detail Tooltip                                     |           | A01         | John          | \$1,000       | \$300  |
| T Measure Values                                   |           | B02         | Miyuki        | \$100         | \$300  |
| Incasure values                                    |           | C03         | Aisha         | \$300         |        |
| Measure Values<br>SUM(Credit Limit)<br>SUM(Amount) |           |             |               |               |        |

This is the nature of joins, however. The join is working perfectly - it finds the matching values from the other table. Since **Customer IDA01** bought twice, **Customer ID** from the **Customer** table matched twice to the **Sales** table and, inherently, reported the credit limit twice.

If we were to blend, however, we would get the following result set, reporting some different values:

| Marks                                        | iii Columns | Measure Names | 3             |        |
|----------------------------------------------|-------------|---------------|---------------|--------|
| T Automatic 🔻                                | ⊞ Rows      | Customer ID   | Customer Name |        |
| Color Size Text                              | Result of a | Blend         |               |        |
|                                              | Customer ID | Customer Name | Credit Limit  | Amount |
| Detail Tooltip                               | A01         | John          | \$500         | \$300  |
| T Measure Values                             | B02         | Miyuki        | \$100         | \$300  |
| I Weasure values                             | C03         | Aisha         | \$300         |        |
| Measure Values SUM(Credit Limit) SUM(Amount) |             |               |               |        |

In a blend, the aggregation happens at the data source level first before the records from the two data sources are combined. Notice in the **Measure Values** card, the pill still says **SUM(Credit Limit)**--the same expression you see in the previous join operation. This time, though, the **SUM(Credit Limit)** happens at the customer data source only not at the resulting joined records. The **SUM(Credit Limit)** for **Customer IDA01** in the customer data source is still **\$500** because there is only one record for that **Customer ID** in that data source.

One more important thing to know about blends is that after the records in both data sources are aggregated to the same level, the records are combined using an operation akin to a left outer join. This means that if some values in the blending field are absent in the primary, they will not be reported at all.

For example, if our primary is the **Airport Geocode**, and it does not have the airport code **CDG** which our secondary has, **CDG** will not be pulled into any view:

| Data                                                                         | Analytics | ¢                                  | iii Columns                                     |                                        |                   |         |   |  |  |  |
|------------------------------------------------------------------------------|-----------|------------------------------------|-------------------------------------------------|----------------------------------------|-------------------|---------|---|--|--|--|
| <ul> <li>Airport Geocode - Blend</li> <li>Busiest Airports 2015 (</li> </ul> |           |                                    | ⊞ Rows                                          | Airport C                              | ode               | Airport | G |  |  |  |
| Dimensio<br>Abc Airpo                                                        |           | Ŧ                                  | Airport Geocode as Primary Airport Code Airport |                                        |                   |         |   |  |  |  |
| Abc Airport Name<br>Country<br>Abc Measure Names                             |           | ATL DFW T<br>DXB T<br>HKG H<br>HND | ATL<br>Null<br>DXB<br>HKG<br>HND<br>AX          | Abc<br>Abc<br>Abc<br>Abc<br>Abc<br>Abc |                   |         |   |  |  |  |
|                                                                              |           |                                    | LHR I<br>ORD (                                  | HR<br>DRD<br>DEK                       | Abc<br>Abc<br>Abc |         |   |  |  |  |

The same issue will occur even if we reverse the primary and secondary data sources, and if the new primary is missing some values that are present in the secondary. The following shows what you would see if we made **Busiest Airports 2015** the new primary data source, but it is missing the code for **DFW**:

| Data                                                                         | Analytics    | \$ | iii Columns                      | 5     |         |              |   |  |
|------------------------------------------------------------------------------|--------------|----|----------------------------------|-------|---------|--------------|---|--|
| <ul> <li>Airport Geocode - Blend</li> <li>Busiest Airports 2015 (</li> </ul> |              |    | ⊞ Rows                           |       | Airport | Airport Code | G |  |
| Dimension<br>Abc Airpo<br># Year<br>Abc Meas                                 |              | Ŧ  | Busiest Airports 2015 as Primary |       |         |              |   |  |
|                                                                              |              |    | Airport                          | Airpo | rt Code |              |   |  |
|                                                                              |              |    | ATL                              | ATL   | Ab      | c            |   |  |
| AUC IVICAS                                                                   | sure marries |    | CDG                              | Null  | Ab      | c            |   |  |
|                                                                              |              |    | DXB                              | DXB   | Ab      | c            |   |  |
|                                                                              |              |    | HKG                              | HKG   | Ab      | c            |   |  |
|                                                                              |              |    | HND                              | HND   | Ab      | c            |   |  |
|                                                                              |              |    | LAX                              | LAX   | Ab      | c            |   |  |
|                                                                              |              |    | LHR                              | LHR   | Ab      | c            |   |  |
|                                                                              |              |    | ORD                              | ORD   | Ab      | c            |   |  |
|                                                                              |              |    | PEK                              | PEK   | Abc     | c            |   |  |
|                                                                              |              |    | DFW?                             |       |         |              |   |  |

– [ 233 ] –

There is no magic bullet solution for this issue, however. What we need is to have another data source that has the complete set of values and make that our primary. Or, if this is a data quality issue, this is great way to illustrate why data quality is of utmost importance with data analysis. Remember--good data in, good data (analysis/visualization) out; not-so-good data in, not-so-good data (analysis/visualization) out.

## Summary

In this chapter, we covered how to prepare our data for effective use in Tableau. We covered Data Interpreter and pivots to clean our data source. We then used the legacy Jet driver to shape the file and schema.ini to resolve data type issues. Next, we covered pivoting the values into a single column. We also used unions to combine different data sets, and joins to combine records from different tables using common fields. Lastly, we used blends for data mashups.

In the next chapter, we will see how calculations can be used in many ways.

- [ 234 ] -